### **Handleiding Vragenlijst geregistreerd-mondhygiënist T3**

Om het invullen van deze vragenlijst, de laatste gedurende het experiment tijdelijke zelfstandige bevoegdheid mondhygiënist, makkelijker te maken is deze handleiding geschreven. Bij verschillende vragen vind je een toelichting, naast de toelichting die al in de vragenlijst is aangeleverd door het onderzoeksbureau Maastricht UMC+.

Met de softwareleveranciers van de programma's Novadent, Exquise, Simplex en Oase is contact gezocht om het extraheren van gegevens uit de verschillende softwaresystemen voor onze leden te vereenvoudigen. Deze stappenplannen zijn bij deze handleiding gevoegd.

Uiteraard veel dank aan de softwareleveranciers voor hun medewerking.

### KRM-punten

Aan het invullen van de vragenlijst en deelname aan interviews en focusgroepen zijn KRMpunten verbonden. Je kunt deze als individuele activiteit opvoeren onder de categorie 'Wetenschappelijk onderzoek'.

### Vraag 1 t/m 6 spreken voor zich

### Vraag 7

7. Hoeveel uren uren werkt u als mondhygiënist (contractueel) per week?

Het aantal uren dat in deze vraag ingevuld moet worden, moet matchen met de antwoorden op vraag 39.

Dit betekent dat je bij het berekenen van het aantal uren per week niet alleen de stoeluren (in de vragenlijst benoemd als (ondersteuning) bij tandheelkundige handelingen) moet betrekken, maar ook:

- Intercollegiaal overleg over individuele patiënten
- Overige patiëntgebonden activiteiten (bijwerken patiëntendossiers, opstellen zorgplan, declaraties)
- Niet-patiëntgebonden administratie
- Kennisbevordering (bij- en nascholing, congresbezoek, lezen vakliteratuur, deelname wetenschappelijk onderzoek)
- Kwaliteitsbeleid (protocollen ontwikkelen)
- Kennisoverdracht (voorlichting aan patiëntengroepen, cursus geven aan andere mondzorgverleners)
- Andere activiteiten

### Vraag 8 t/m 12 spreken voor zich

#### Vraag 13

Het gaat hier om de mondzorgverleners die binnen de praktijk werkzaam zijn.

#### Vraag 14

Deze gegevens kunnen uit het softwaresysteem gehaald worden. Bekijk hiervoor de stappenplannen van de softwareleveranciers die als bijlage toegevoegd zijn.

Omdat als gevolg van het gebruik van survey monkey de nummering van de vragen verschilt met de vragenlijst uit de vorige monitoring, is in de stappenplannen van de softwareleveranciers een andere vraagindeling gebruikt. Waar het kon is de nummering van de vragen in de stappenplannen aangepast.

#### Vraag 16

Dit antwoord is ook uit het softwaresysteem te halen. Het is dan wel van belang dat in de softwaresystemen de behandelaar bij de patiënt is aangevinkt.

### Vraag 17

Het betreft hier de vraag of er samenwerkingsafspraken zijn tussen de mondzorgverleners die binnen de praktijk werkzaam zijn.

### Vraag 18 en 19 spreken voor zich

### Vraag 20, 21 en 22

Dit betreft de samenwerkingsafspraken die zijn gemaakt met mondzorgverleners buiten de praktijk. Ben je zelfstandig gevestigd als mondhygiënist dan betekent dit de samenwerkingsafspraken met de tandartsen van je patiënten, parodontologen met wie je samenwerkt bijvoorbeeld etc.

### Vraag 23 t/m 38 spreken voor zich

Vraag 39 Deze vraag moet matchen met het antwoord op vraag 7. Zie daar de toelichting.

#### Vraag 40 t/m 50 spreken voor zich

Vraag 51

Dit betreft weer de samenwerking met de mondzorgverleners die binnen de praktijk werkzaam zijn.

### Vraag 52

Dit betreft weer de samenwerking met de mondzorgverleners die buiten de praktijk werkzaam zijn. Zie toelichting bij vraag 20, 21 en 22.

#### Vraag 53 spreekt voor zich

Vraag 54 Let op, het betreft overuren

#### Vraag 55 t/m 57

Deze gegevens zou je uit je softwaresysteem kunnen halen. Je kunt ook een gemiddelde week nemen in de agenda en tellen. Duur van de behandeling voor een eerste afspraak hier invullen. Duur van de behandeling voor een recall.

### Vraag 58 en 59 spreken voor zich

### Toelichting bij vraag 60 en verder

In de toelichting is een fout gemaakt. Bij indicatie 5, waar je vooraf overleg hebt met tandarts, moet duur van de behandeling worden ingevuld als 8 minuten. 3 minuten voor de handeling zelf, 5 minuten voor het overleg (als je tenminste 3 minuten over de handeling doet). Als dit minder is of meer, dan vul je het daadwerkelijke aantal in.

#### Vraag 60 t/m 63

Hiervan kun je de gegevens uit je softwaresysteem halen. Let op, je kunt alleen de verrichting A10 uit de systemen halen. Dit is dus infiltratie- én geleidingsanesthesie (mandibulair blok). De onderzoeksgroep wil graag onderscheid in infiltratie- en geleidingsanesthesie. Dit onderscheid zul je dus zelf aan moeten brengen. Vraag 60 en 61 gaan dus over infiltratieanesthesie. Vraag 62 en 63 over geleidingsanesthesie.

#### Vraag 64 t/m 71

Deze vragen betreffen het prepareren en restaureren van primaire caviteiten. Ook hierin maakt de onderzoeksgroep onderscheid tussen het prepareren en het restaureren. Het betreft de codes V81 en V82 (glasionomeer/compomeer) en V91 en V92 (composiet) – deze zijn uit het systeem te extraheren. In de stappenplannen is alleen het extraheren van de V91 en V92 opgenomen, maar het zijn dezelfde stappen voor V81 en V82. De antwoorden die bij de vragen 65 en 69 gegeven worden, zullen dus over het algemeen hetzelfde zijn.

### Voor wat betreft de vragen 66 en 70

Hieronder een visueel overzicht van de ICDAS scores:

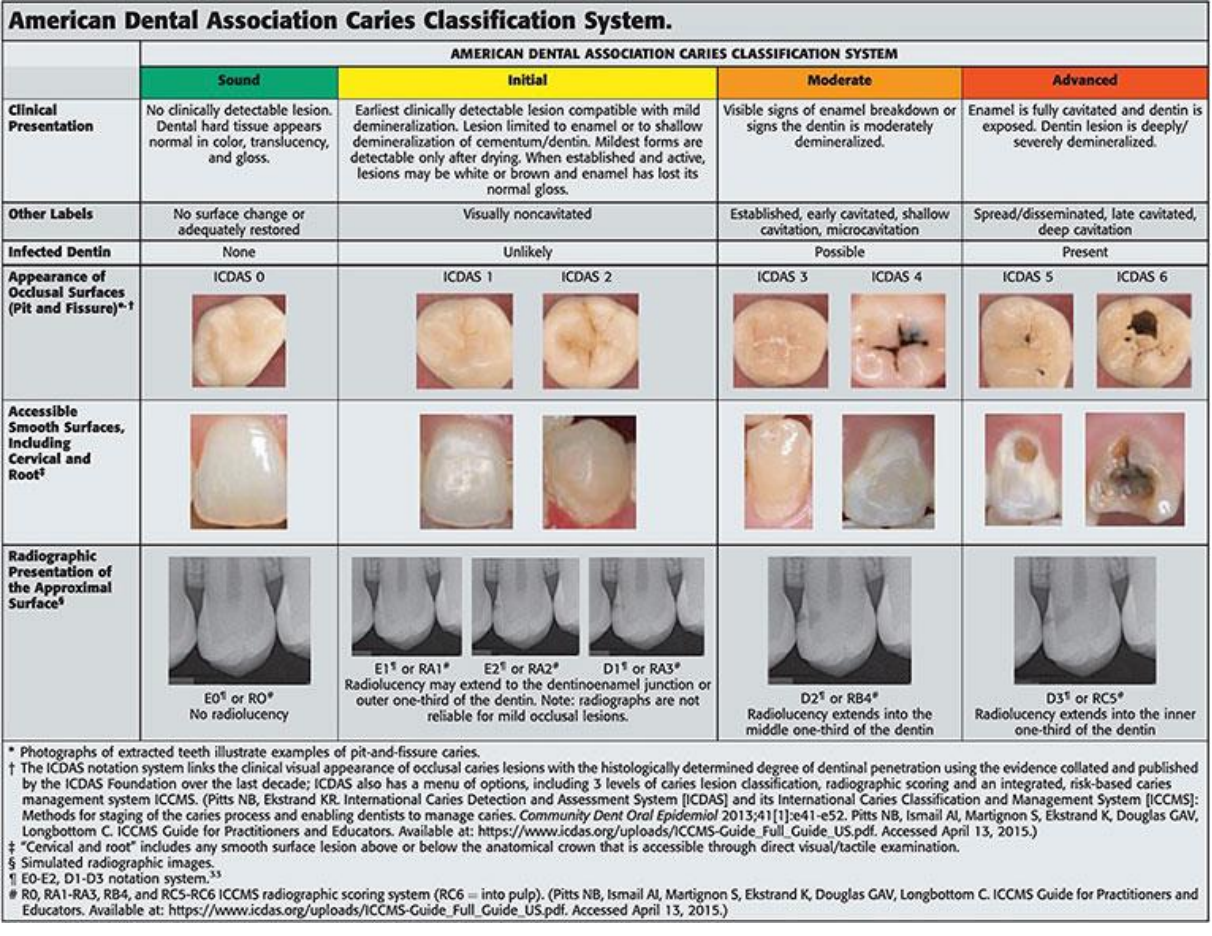

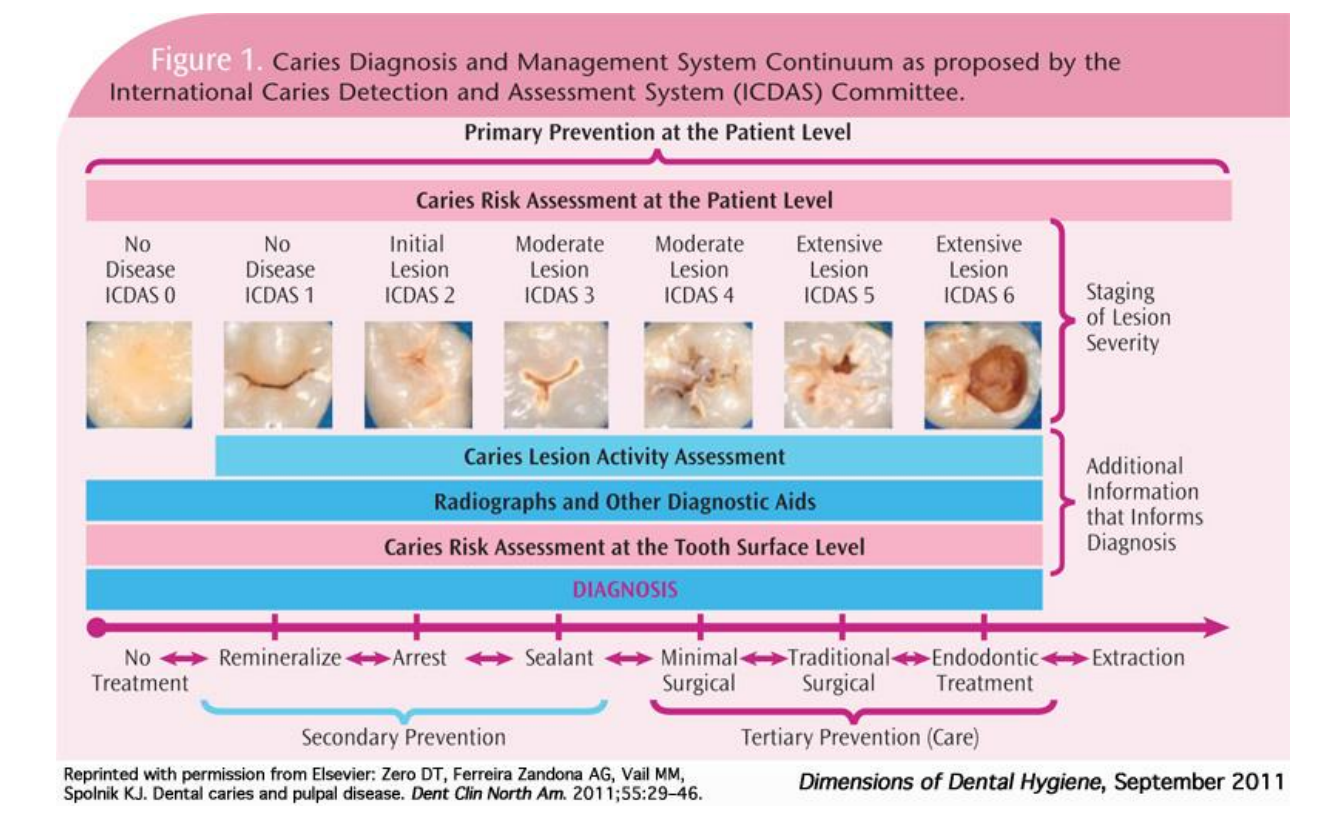

### Vraag 72 t/m 78

Deze vragen betreffen het indiceren, maken en beoordelen van röntgenfoto's. De codes X10 en X11 kunnen uit de softwaresystemen gehaald worden. Zie hiervoor de stappenplannen.

De onderzoeksgroep wil ook graag informatie over de X11. Nu zal het vaak zo zijn dat je als mondhygiënist foto's opvraagt en deze beoordeelt, maar er niets voor in rekening brengt. Maak hier dan graag een schatting van.

Werk je met Novadent het het röntgenprogramma NovaX dan kun je het aantal geïmporteerde foto's per maand uit het systeem halen. Dan heb je meteen een indicatie van hoeveel x-foto's je beoordeeld hebt. Immers, als je foto's opvraagt beoordeel je ze ook in het kader van de patiëntenbehandeling.

### Vraag 79

Hier wordt gevraagd of de indicatieprocedures bij het beoordelen van röntgenfoto's van belang zijn bij het type röntgenfoto's.

Toelichting bij deze vraag:

Geregistreerd-mondhygiënisten mogen solo's en bitewings zelfstandig indiceren, maken en beoordelen. Wel is het zo dat solo's in afstemming met de tandarts worden beoordeeld. Zo is dit opgenomen in de samenwerkingsafspraken. Overige foto's mogen alleen in opdracht worden gemaakt, zie de AMvB van 2006. Het beoordelen van röntgenfoto's is overigens een diagnostische handeling die mondhygiënisten al uitvoeren sinds de start van de opleiding.

#### Vraag 80 t/m 83 spreken voor zich

Vraag 82 gaat over handelingen waarvoor een zelfstandige bevoegdheid wenselijk zou zijn. Toelichting: In principe zijn er drie voorbehouden handelingen waar de mondhygiënist gebruik van maakt. Je zou hier kunnen denken aan bijv. bleken, of niet alleen primaire

caviteiten, maar ook de wat meer uitgebreidere cariës. Of bijv. het plaatsen van Hall kronen. Is geen voorbehouden handeling, maar wordt wel vaak zo gezien.

### Vraag 84 en 85 spreken voor zich

#### Vraag 86

Deze vraag heeft betrekking op individuele interviews en focusgroepen. Heel belangrijk om aan deel te nemen om meer de nuances aan te kunnen geven, waar je die niet kwijt kunt in de vragenlijst. En uiteraard om een goed beeld te kunnen krijgen van de samenwerking etc.

NVM-mondhygiënisten vindt het heel fijn als je je hier als mondhygiënist voor beschikbaar wilt stellen. Aan de interviews is 1 KRM-punten verbonden. Deze invoeren als individuele activiteit.

Ook fijn als je andere mondzorgverleners en/of patiënten zou willen vragen om aan interviews deel te nemen.

Hoe meer informatie de onderzoeksgroep heeft, hoe beter voor het eindrapport.

Helpdeskmomenten en webinar Nog even alles op een rijtje:

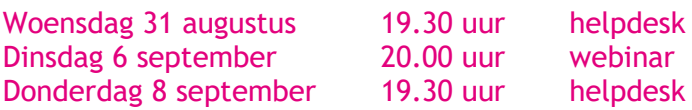

# **BIJLAGEN**

### Simplex handleiding extractie gegevens

*De vraagnummering is in de tijd tussen het overleg met de softwareleveranciers en de definitieve vragenlijst nog aangepast vanwege het feit dat deze nu in Survey Monkey beschikbaar is gesteld door de onderzoeksgroep. De gegevens die geëxtraheerd moeten worden zijn echter hetzelfde. De enige toevoeging die nog is gedaan is code V81 en V82. Dit zijn een éénvlaks en tweevlaks vulling met glasionomeer/compomeer.*

De handleiding is zeer eenvoudig:

Ga vanuit het hoofdscherm naar "Statistiek > NVM vragenlijst geregistreerd mondhygiënist" en klik op Bereken.

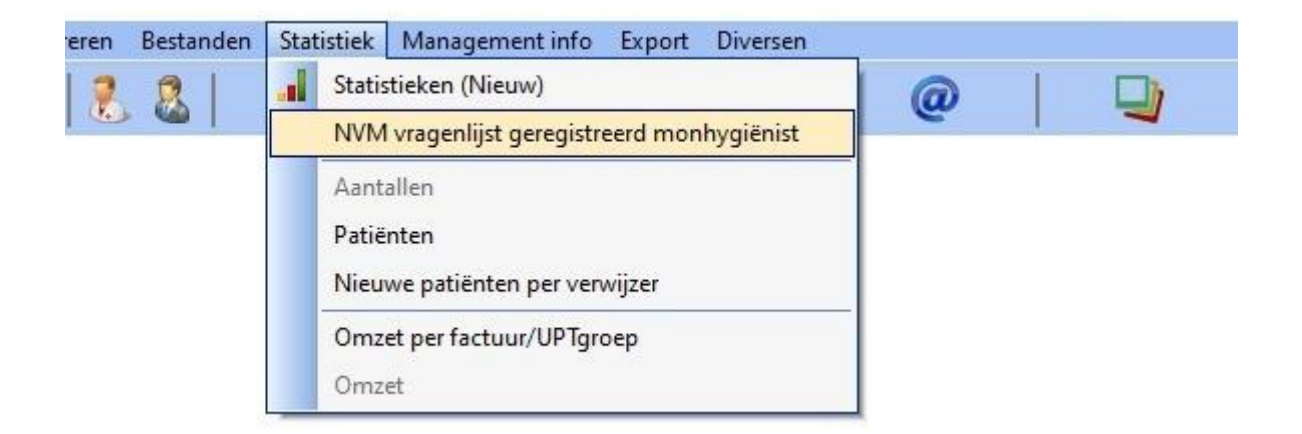

Deze functie is ingebouwd in Sydney 6 en gaat dinsdag 23 augustus 2022 online. Vanaf woensdag kunnen de mondhygiënisten downloaden en installeren.

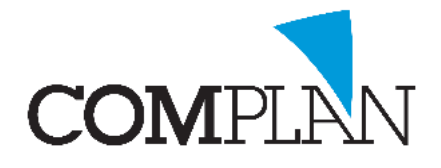

**Vraag 14: Hoeveel patiënten bezoeken tenminste jaarlijks de praktijk ("ingeschreven patiënten"), waarin u werkzaam bent.**

Hoe tot dit aantal te komen is afhankelijk van de definitie van ingeschreven of actieve patiënten:

➢ Totaal ingeschreven actieve patiënten:

Open het zoekscherm met het verrekijker icoon.

Selecteer eventueel de keuze [Alle medewerkers] als hier boven in het scherm meerdere medewerkers genoemd worden.

Vul geen zoek criteria in en zet een vinkje bij Alle patiënten tonen.

Onderin het scherm verschijnt het aantal ingeschreven actieve patiënten.

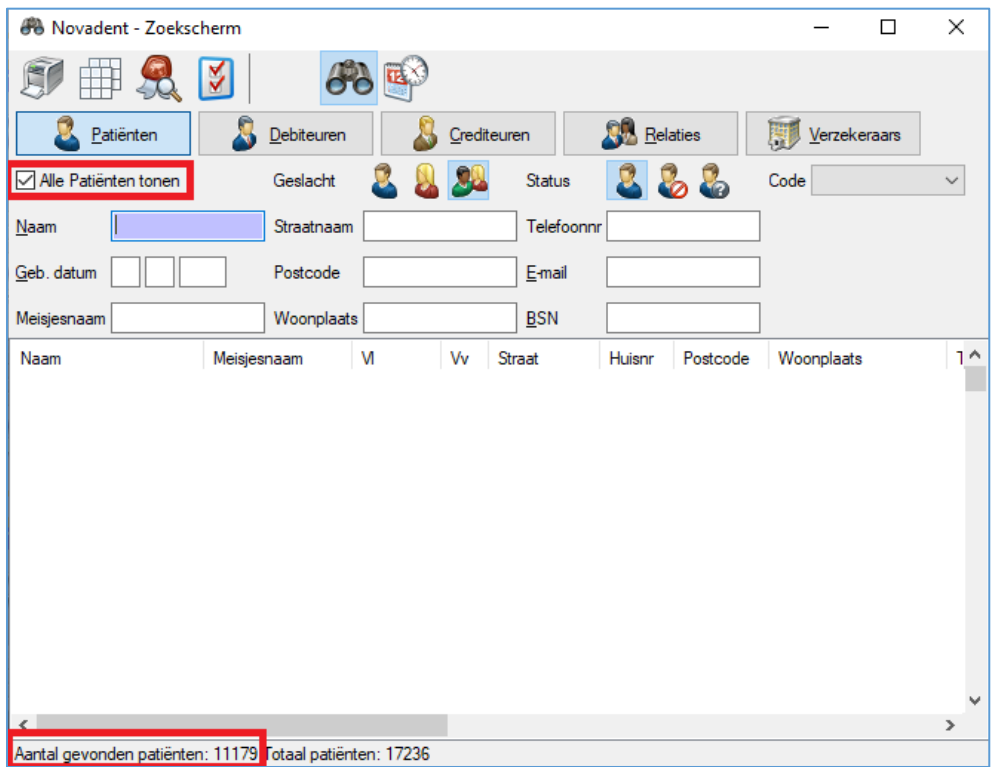

Hier kunnen echter patiënten tussen zitten die al lange tijd niet zijn geweest, maar nooit zijn uitgeschreven.

➢ Wilt u een selectie maken van patiënten die recent (+/- afgelopen 3 jaar) nog in de praktijk geweest zijn:

#### Overzichten - Selectie

Dubbelklik onder 'Selectie velden patiënt' op Datum laatste bezoek Deze komt nu rechts in het scherm te staan. Stel hierbij in: vanaf 01-01-2019 t/m vandaag. Dit moet de enige regel in dit blok zijn. Zijn er meer selectie criteria, verwijder deze dan. Zorg dat bij Samenstelling lijst een lijst geselecteerd is. Toon op scherm.

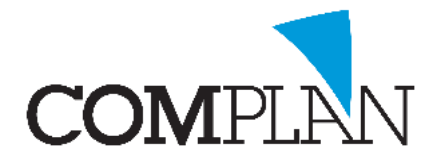

Linksonder in het scherm wordt het totaal aantal patiënten getoond.

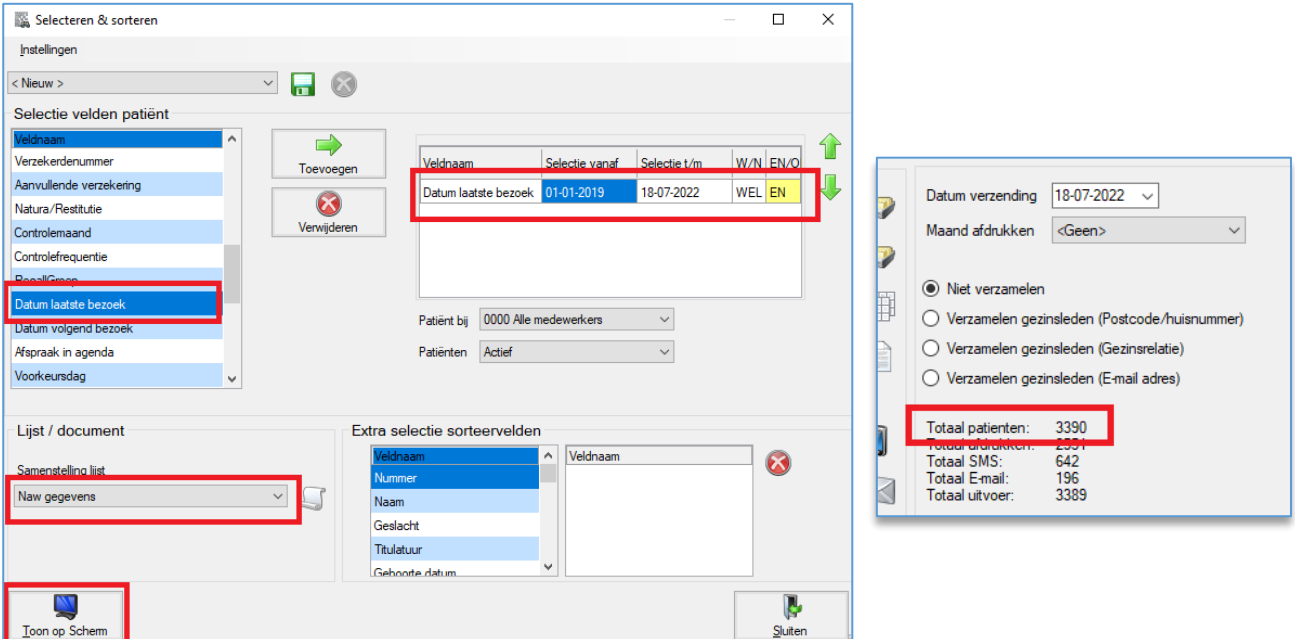

**Vraag 15 en 16: Heeft u een eigen patiëntenbestand in de praktijk waar u werkzaam bent of heeft u een vaste groep patiënten die u zelf langer dan 1 jaar behandelt? Indien dit het geval is, uit hoeveel patiënten bestaat dit patiëntenbestand/ deze vaste groep?**

➢ Eigen patiëntenbestand:

Ga naar het zoekscherm/ verrekijker icoon.

Selecteer uzelf als medewerker.

Voer geen zoek criteria in, maar zet een vinkje bij alle patiënten tonen.

Onderin het scherm verschijnt het aantal patiënten dat aan u als vaste behandelaar is gekoppeld.

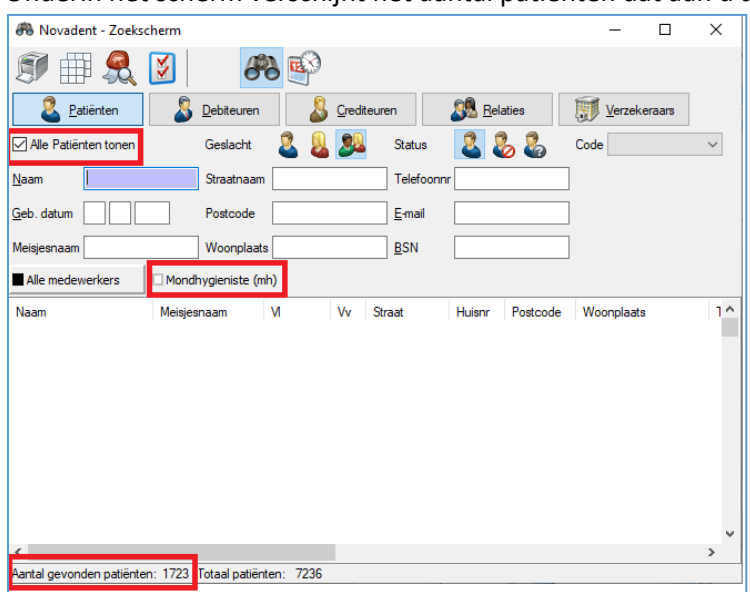

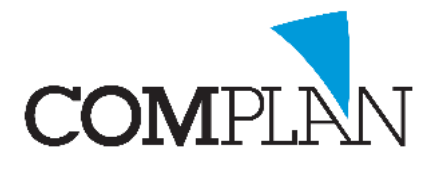

➢ Patiënten die u al langer dan een jaar behandelt. Oftewel: u heeft deze patiënten zowel het afgelopen jaar behandeld als daarvoor.

Overzichten - Selectie.

Dubbelklik onder 'Selectie velden patiënt' op Afspraak in agenda Deze komt nu rechts in het scherm te staan. Stel hierbij in: vanaf 01-01-2019 t/m een jaar geleden. WEL / EN. Voeg nog een regel Afspraak in agenda toe. Stel hierbij in: vanaf een jaar geleden t/m vandaag. WEL / EN. Selecteer bij 'Agenda' uw eigen naam.

U selecteert hiermee de patiënten die EN tussen 01-01-2019 en een jaar geleden een afspraak in uw agenda hebben gehad EN het afgelopen jaar ook nog.

Zorg dat bij Samenstelling lijst een lijst geselecteerd is.

Klik op [Toon op scherm].

Linksonder in het nieuwe scherm dat opent wordt het totaal aantal gevonden aantal patiënten getoond.

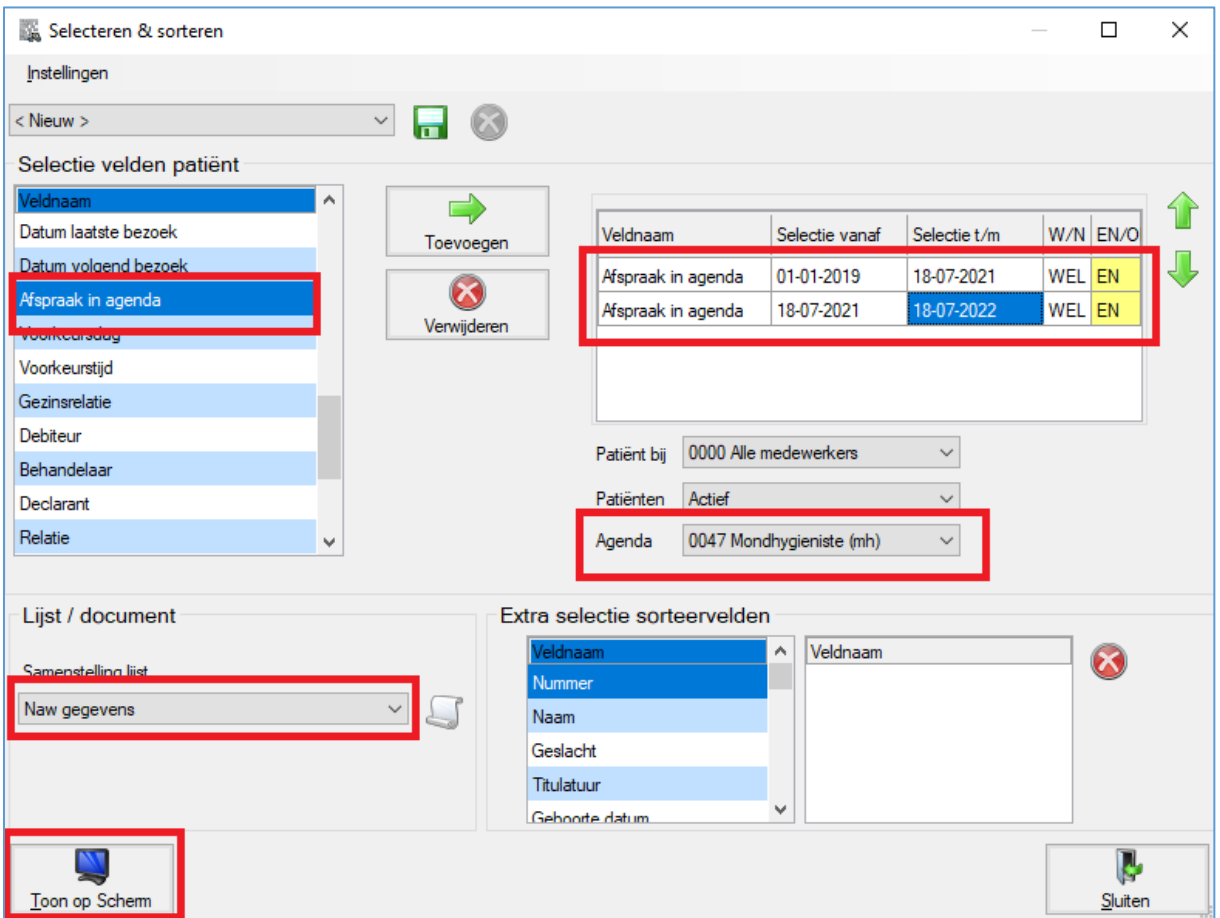

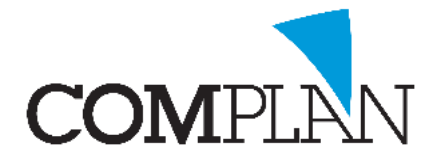

#### **Vraag 55 Hoeveel patiëntencontacten heeft u als mondhygiënist gemiddeld per week?**

Ga naar de Agenda, menu Overzichten - Urenstaat.

Selecteer een gemiddelde week.

Selecteer bij 'Afspraak van medewerker' uzelf.

Klik op Toon op scherm.

Het totaal aantal is het totaal aantal afspraken van de geselecteerde week.

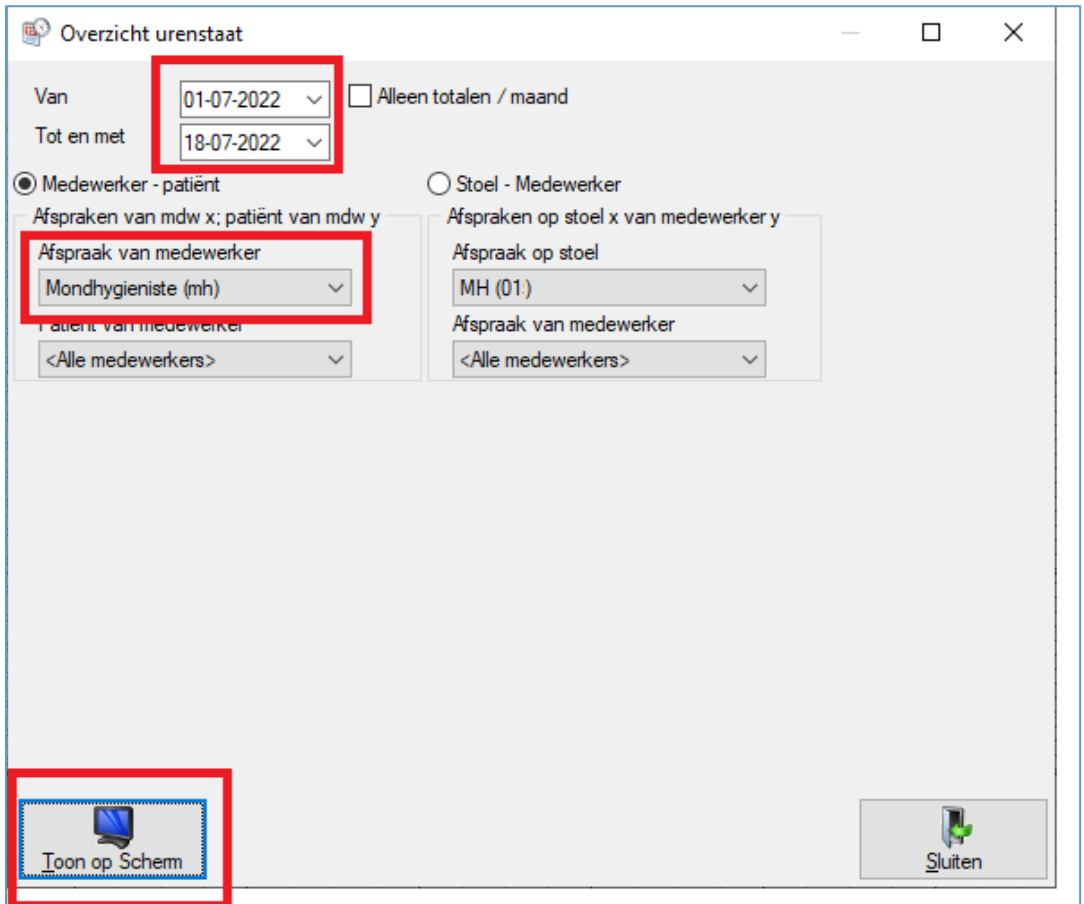

### **Vraag 60 t/m 79 Welke voorbehouden handelingen verricht u wel eens?**

Binnen Novadent is te zoeken op behandelcode. U kunt zoeken in een gemiddelde maand hoe vaak u een bepaalde behandelcode heeft ingevoerd.

➢ Anesthesie:

Voor injectie van infiltratie anesthesie en mandibulaire blokanesthesie wordt beide code A10 gebruikt.

U zult dus op basis van de patiëntenkaarten moeten nakijken bij welke van beide anesthesie types u heeft toegediend.

U gaat naar Overzichten en vervolgens naar menu item Behandelingen in de menubalk.

Hier kiest u voor Verrichtingen zoeken.

Selecteer een gemiddelde maand

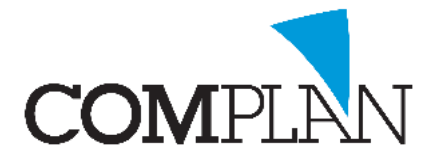

Zoek 'a10' en geef hier een dubbelklik op zodat deze rechts in het venster komt te staan. Klik op Toon op scherm om de zoekresultaten in het scher te tonen.

Onderin het scherm staat een totaal aantal.

Door met rechts op een patiëntenkaart te klikken, kunt u de behandelkaart openen.

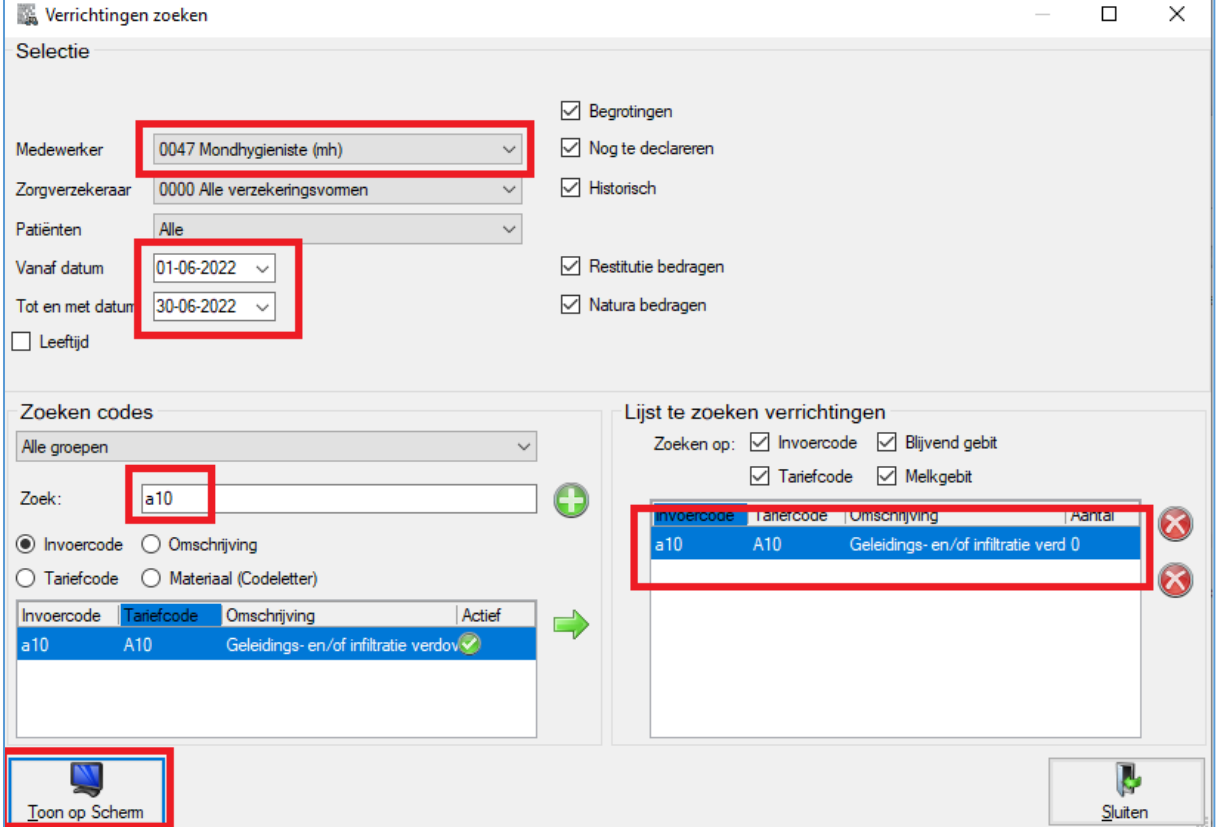

➢ Prepareren en restaureren primaire caviteiten:

In de vraag wordt tevens een onderscheid gemaakt tussen het prepareren en restaureren van primaire caviteiten. Ook dit valt onder dezelfde behandelcode en vindt over het algemeen gelijktijdig plaats. Het aantal restauraties is dus gelijk aan het aantal preparaties.

U gaat naar Overzichten en vervolgens naar menu item Behandelingen in de menubalk.

Hier kiest u voor Verrichtingen zoeken.

Selecteer een gemiddelde maand

Zoek 'v81', 'v82', 'v91' en 'v92' op en geef hier een dubbelklik op zodat deze rechts in het venster komen te staan.

Klik op Toon op scherm om de zoekresultaten in het scherm te tonen. Onderin het scherm staat een totaal aantal.

➢ Röntgenfoto's maken en beoordelen:

Het maken van röntgenfoto's valt onder code 'x10' en kan opgezocht worden op dezelfde wijze als bovenstaand.

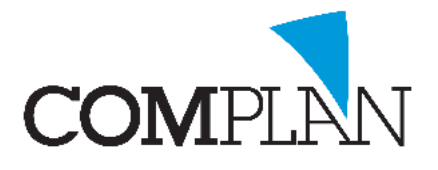

Het beoordelen van röntgenfoto's valt onder code 'x11' en valt onder die code op te zoeken. Echter zal het beoordelen van röntgenfoto's door menig mondhygiënist niet op die wijze in rekening worden gebracht.

In het geval van een zelfstandige mondhygiëne praktijk valt te zeggen dat alle foto's die u van verwijzers ontvangt, door u beoordeeld worden.

Wanneer u binnen Novadent de röntgenmodule NovaX gebruikt om deze ontvangen foto's bij de patiënt op te slaan, kunt u het aantal foto's dat u in een maand ontvangt (en dus beoordeelt) opzoeken via het NovaX dagoverzicht.

U gaat naar de behandelkaart en kiest in menu NovaX voor NovaX dagoverzicht opnames. Selecteer als periode een gemiddelde maand en klik op [Inlezen gegevens].

Onderin het scherm verschijnt het totaal aantal foto's.

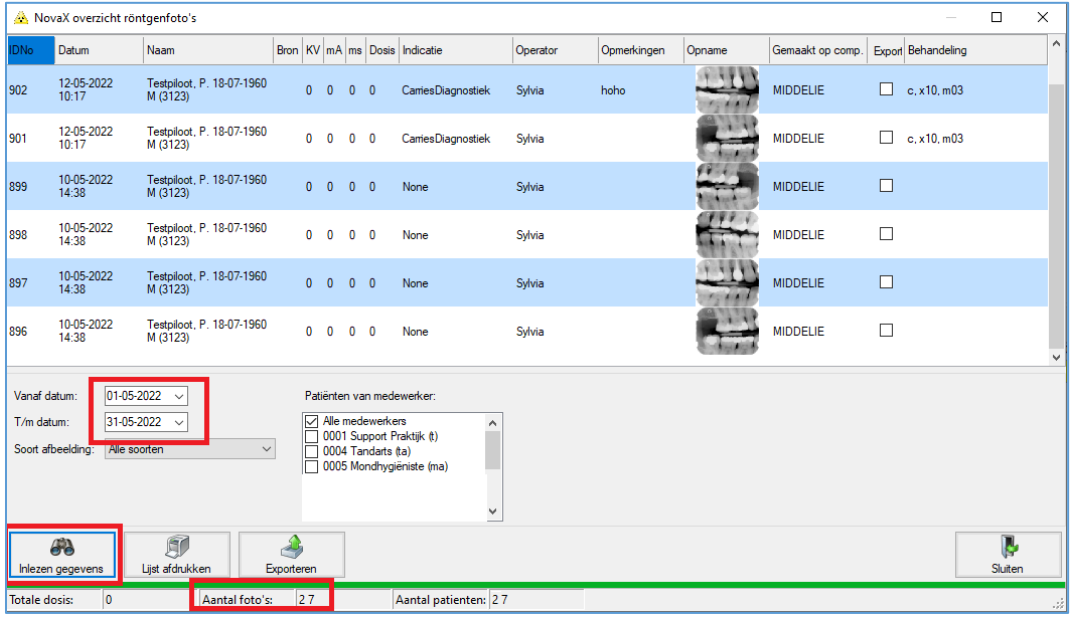

## Vragenlijst Geregistreerd Mondhygiënist – gegevens halen uit Exquise Classic

**Vraag 14 -** Hoeveel patiënten bezoeken tenminste jaarlijks de praktijk ("ingeschreven patiënten"), waarin u werkzaam bent?

▪ Ga in de menubalk naar **Lijsten** en kies vervolgens voor **Patiënt selectie**;

### Nu verschijnt het volgende scherm:

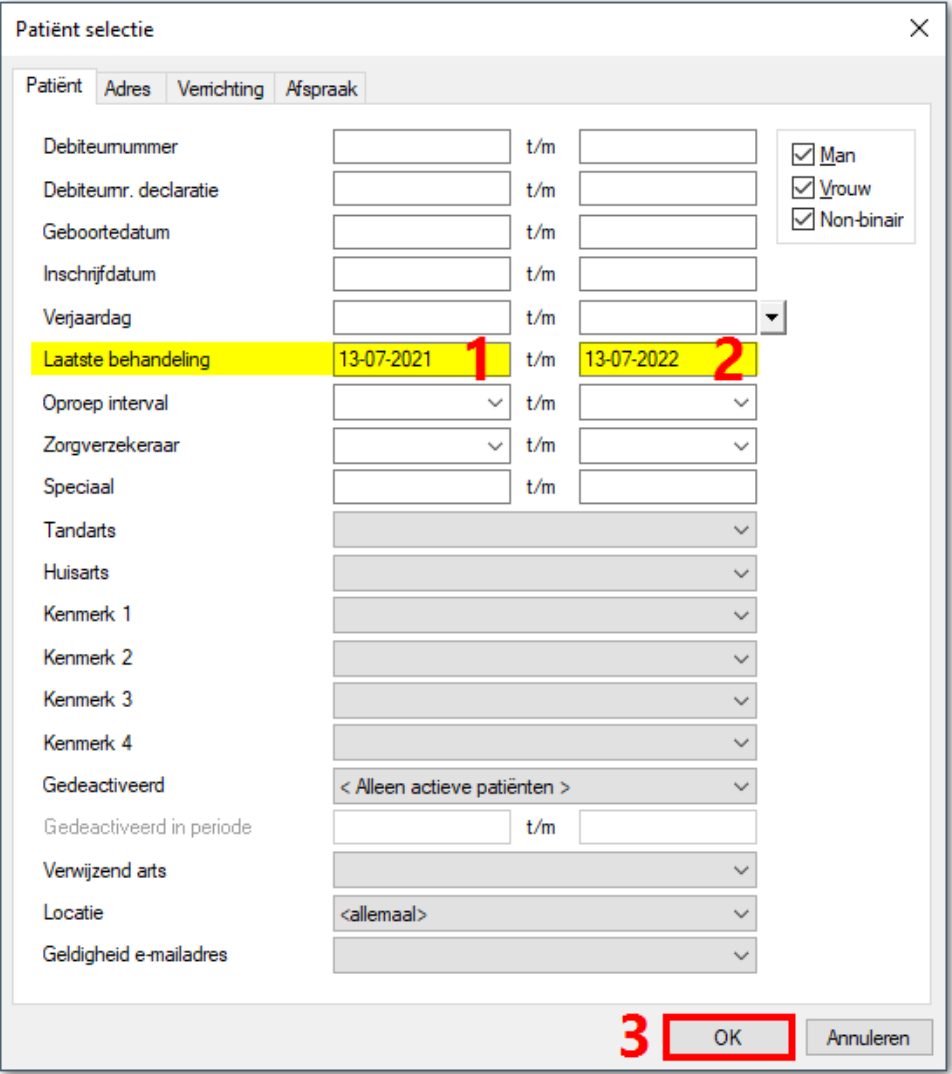

Voer hier alleen het volgende in:

Bij **1** Laatste behandeling eerste veld: de datum van precies een jaar geleden (bijvoorbeeld **13-07-2021**)

Bij **2** Laatste behandeling tweede veld: de datum van vandaag (bijvoorbeeld **13-07-2022**)

Selecteer en verander verder niks in dit scherm en klik bij **3** op de **[OK]** knop

Hierna opent het resultaten scherm, waarbij het aantal patiënten dat het afgelopen jaar de praktijk bezocht in de linker bovenhoek wordt weergegeven

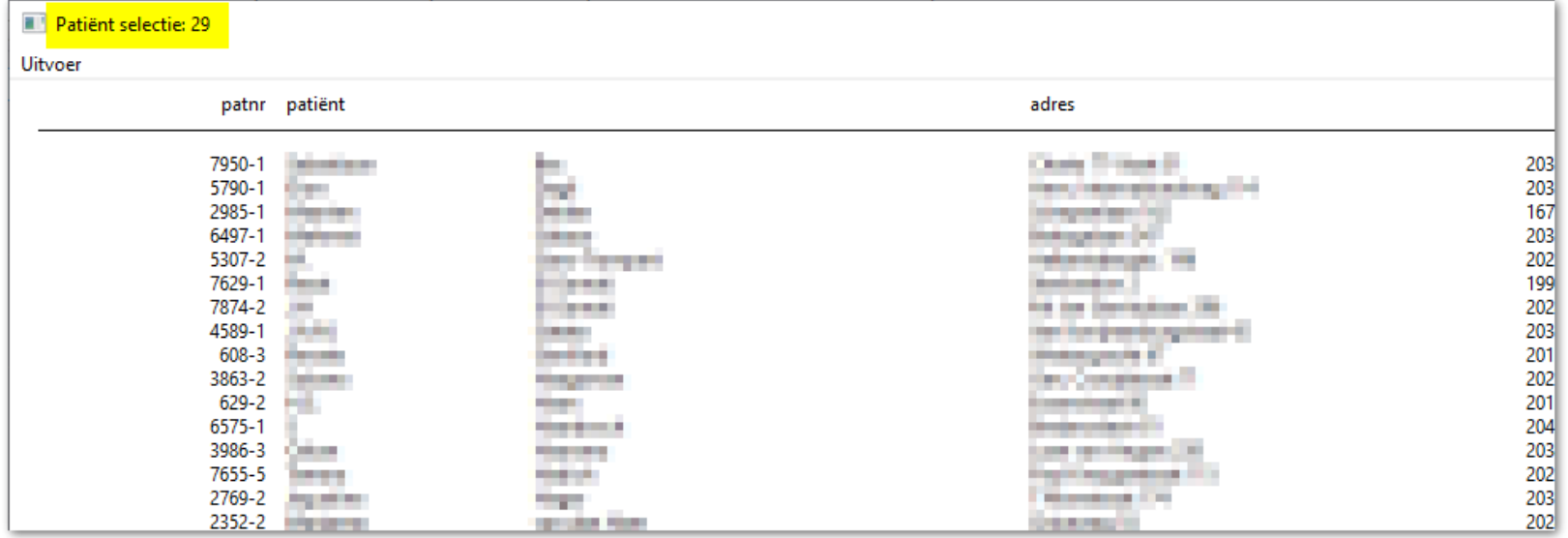

**Vraag 15 en 16 -** Heeft u een eigen patiëntenbestand in de praktijk waarin u werkzaam bent, of heeft u een vaste groep patiënten die u zelf langer dan 1 jaar behandelt? Indien dit het geval is, uit hoeveel patiënten bestaat dit patiëntenbestand / deze vaste groep?

Afhankelijk van het antwoord moeten verschillende handelingen worden uitgevoerd.

Antwoord is:

*Nee, ik heb geen eigen patiëntenbestand, geen vaste groep patiënten*

Handeling:

Geen

Antwoord is:

*Ja, ik heb een eigen patiëntenbestand met xxx patiënten.* 

Handeling:

Als het een zelfstandige mondhygiënistenpraktijk betreft, dus zonder tandartsen dan betreft het alle actieve patiënten in Exquise die zijn behandeld in het afgelopen jaar. Dus hetzelfde antwoord als bij vraag 14

Als het een tandartsenpraktijk betreft waar u werkzaam bent als mondhygiënist dan heeft u geen eigen patiëntenbestand. Dus verder geen actie nodig. Als dit wel het geval is, dus als u wel een eigen patiëntenbestand heeft in de praktijk, neem dan even contact op met Vertimart.

Antwoord is:

*Ja, ik behandel een vaste groep met xxx patiënten al langer dan een jaar*

Handeling:

Dit betreft in principe de groep patiënten die binnen de (tandarts)praktijk door u zijn behandeld in het afgelopen jaar, voer het volgende uit:

▪ Ga in de menubalk naar **Lijsten** en kies vervolgens voor **Patiënt selectie**;

Voer nu in het **tabblad Patiënt** alleen het volgende in:

- Bij **1** Laatste behandeling eerste veld: de datum van precies een jaar geleden (bijvoorbeeld **13-07-2021**)
- Bij **2** Laatste behandeling tweede veld: de datum van vandaag (bijvoorbeeld **13-07-2022**)

Selecteer vervolgens in het **tabblad Verrichting** alleen:

Bij **3** Tandarts: uw eigen naam (bijvoorbeeld **W. Kieszorg**)

Selecteer en verander verder niks in dit scherm en klik bij **4** op de **[OK]** knop

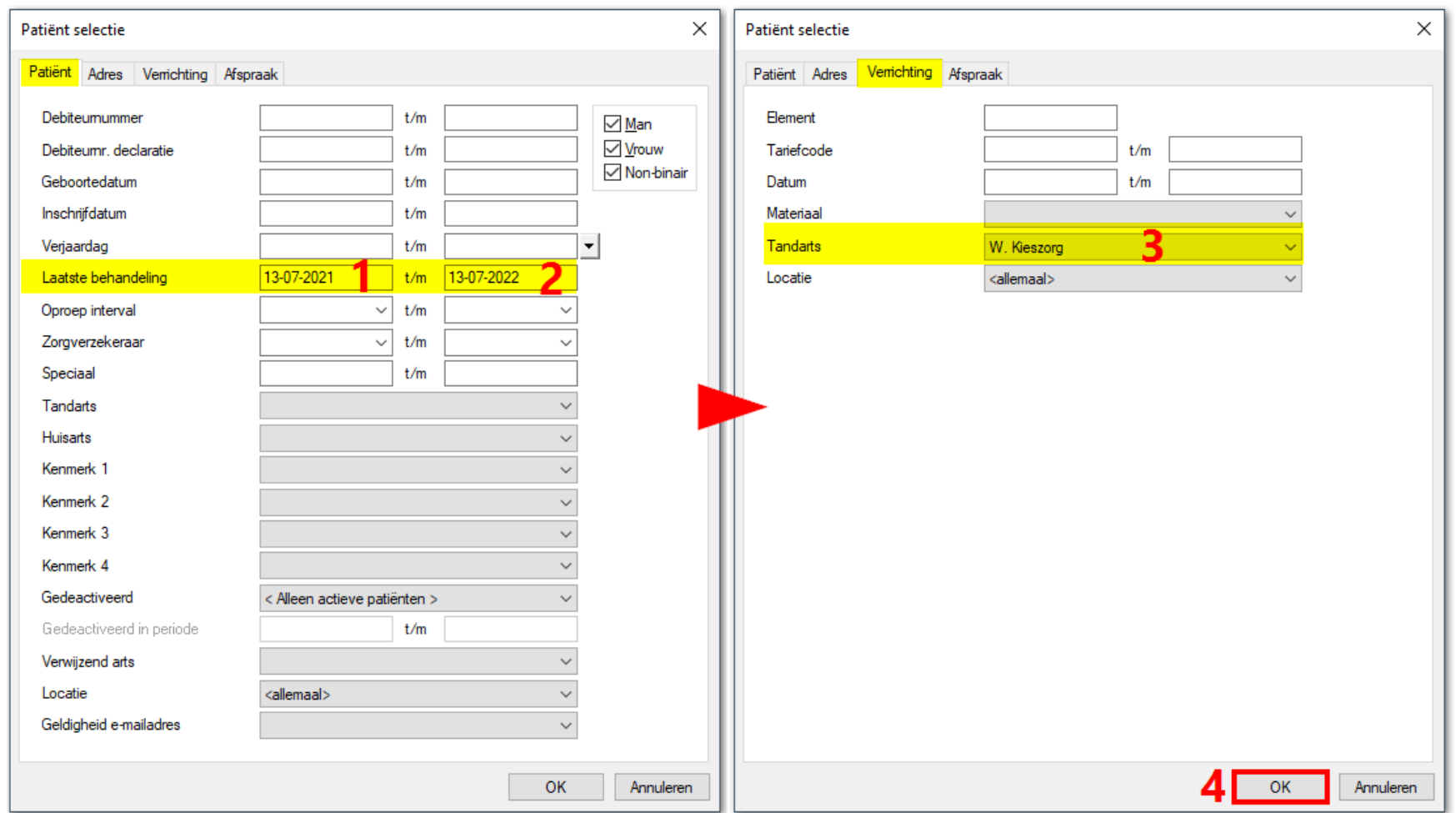

Hierna opent het resultaten scherm, waarbij het aantal patiënten dat het afgelopen jaar door u in de praktijk is behandeld in de linker bovenhoek wordt weergegeven

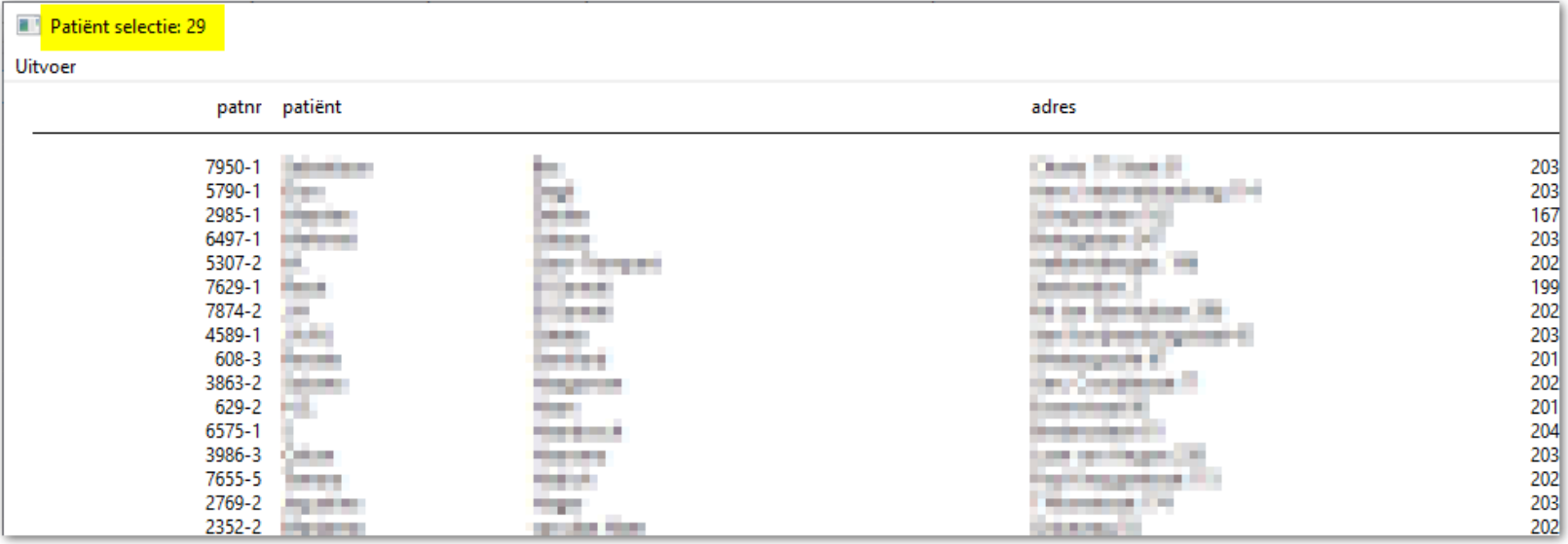

**Vraag 60 t/m 79 -** Welke voorbehouden handelingen verricht u wel eens? (Meerdere antwoorden mogelijk). Geef aan indien van toepassing, hoe vaak u deze handeling gemiddeld *per maand* verricht en wat doorgaans de indicatieprocedure is geweest (1-7). Geef tevens aan hoe lang een enkele handeling gemiddeld per keer duurt *in minuten*, *inclusief* de eventuele tijd voor het verwerken van de opdracht en/of overlegtijd.

Alleen een overzicht van de voorbehouden handelingen en de hoeveelheid daarvan in een bepaalde (representatieve) maand (of jaar of andere periode) zijn uit Exquise te halen. Hiervoor kan de BIG herregistratie functionaliteit gebruikt worden aangezien die op de makkelijkste manier de gewenste gegevens produceert

Voer het volgende uit:

- Zorg dat u als zorgverlener actief staat in Exquise. Zie hiervoor de Exquise Classic handleiding: [Actieve gebruiker en Zorgverlener](https://handleiding.exquise.nl/Content/H10%20Instellingen/10.02-b%20Instellingen%20inloggen.htm#Actieve_gebruiker_en_Zorgverlener) in paragraaf 10.02-b Instellingen inloggen
- Ga naar het Mainframe door alle tabbladen te sluiten (ook het beginscherm) in Exquise. Zie voor meer uitleg over het Mainframe: [1.10 Het Mainframe](https://handleiding.exquise.nl/Default.htm#H01%20Start%20en%20onderhoud%20van%20Exquise/1.10%20Het%20Mainframe.htm%3FTocPath%3DH01%2520Start%2520en%2520onderhoud%2520van%2520Exquise%7C1.10%2520Het%2520Mainframe%7C_____0)
- Ga nu (in het Mainframe) in de menubalk naar **Lijsten** en kies dan voor **BIG-herregistratie gegevens!**
- Voer nu een periode in, bijvoorbeeld een representatieve maand en klik op **[OK]**

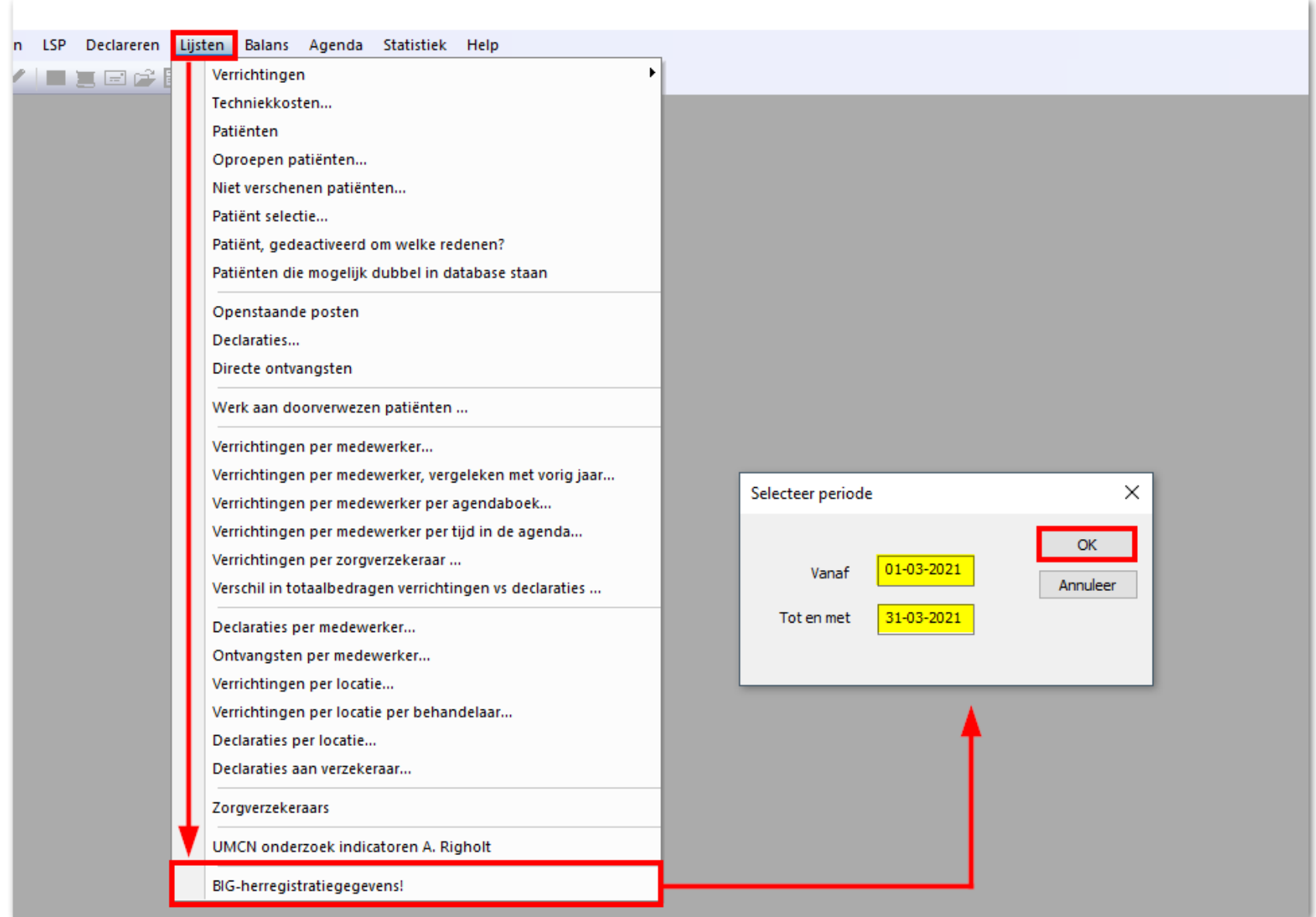

De lijst wordt nu direct naar de ingestelde standaardprinter gestuurd en afgedrukt. Of als er een afdruk dialoogvenster verschijnt moet er eerst een (PDF)printer geselecteerd worden.

In het afgedrukte document staan op de laatste pagina de uitgevoerde prestaties voor de geselecteerde periode. De voorbehouden behandelingen betreffen:

- *Injectie van infiltratie anesthesie, mandibulaire blokanesthesie = A10*
- *Prepareren en restaureren van primaire caviteiten = V91, V92, V81 en V82*
- *Maken en beoordelen van röntgenfoto's = Alle X codes*

Zoek deze verrichtingen op en noteer het aantal.

Exquise, W. Kieszorg - 13-07-2022 16:42

### Uitgevoerde prestaties in 2021, vanaf 01-03-2021, door 'W. Kieszorg'

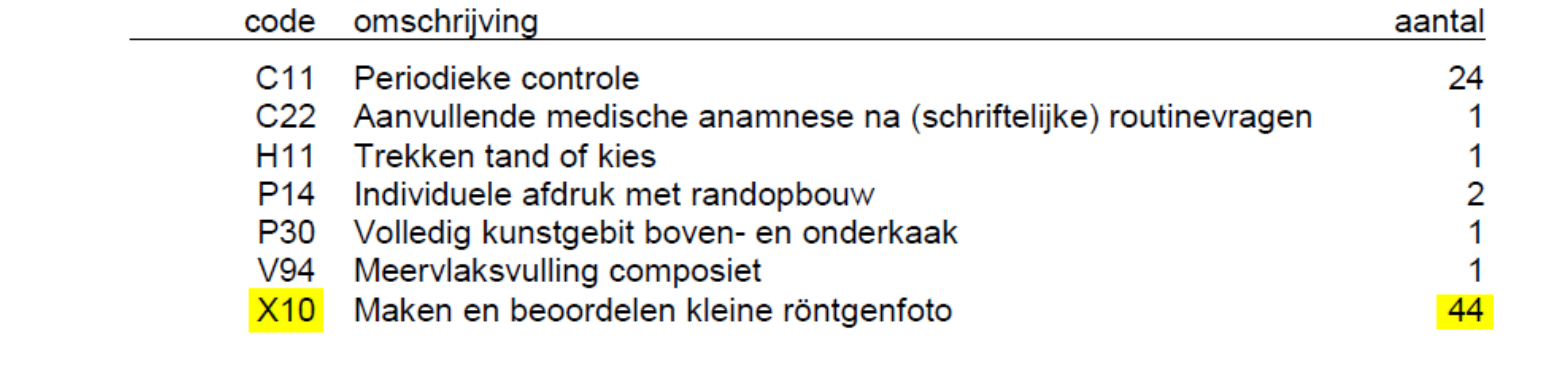

Het onderscheid tussen een injectie van infiltratie anesthesie en een injectie van mandibulaire blokanesthesie kan niet gemaakt worden op basis van deze lijst, de UPT code is voor beiden **A10** en de Exquise code is voor beiden **a** Er kan een lijst worden vervaardigd van patiënten die door u een A10 (a) toegediend kregen in een bepaalde periode. In de dossiers van de patiënten is dan mogelijk te herleiden om welke anesthesie het ging. Doe dit als volgt:

▪ Ga in de menubalk naar **Lijsten** en kies vervolgens voor **Patiënt selectie**;

Voer nu in het **tabblad Patiënt** alleen het volgende in:

- Bij **1** Laatste behandeling eerste veld: de datum van precies een jaar geleden (bijvoorbeeld **13-07-2021**)
- Bij **2** Laatste behandeling tweede veld: de datum van vandaag (bijvoorbeeld **13-07-2022**) Selecteer vervolgens in het **tabblad Verrichting** alleen:
- Bij **3** Tariefcode eerste veld: **A10**
- Bij **4** Tariefcode tweede veld: **A10**
- Bij **5** Tandarts: uw eigen naam (bijvoorbeeld **W. Kieszorg**)

Selecteer en verander verder niks in dit scherm en klik bij **6** op de **[OK]** knop

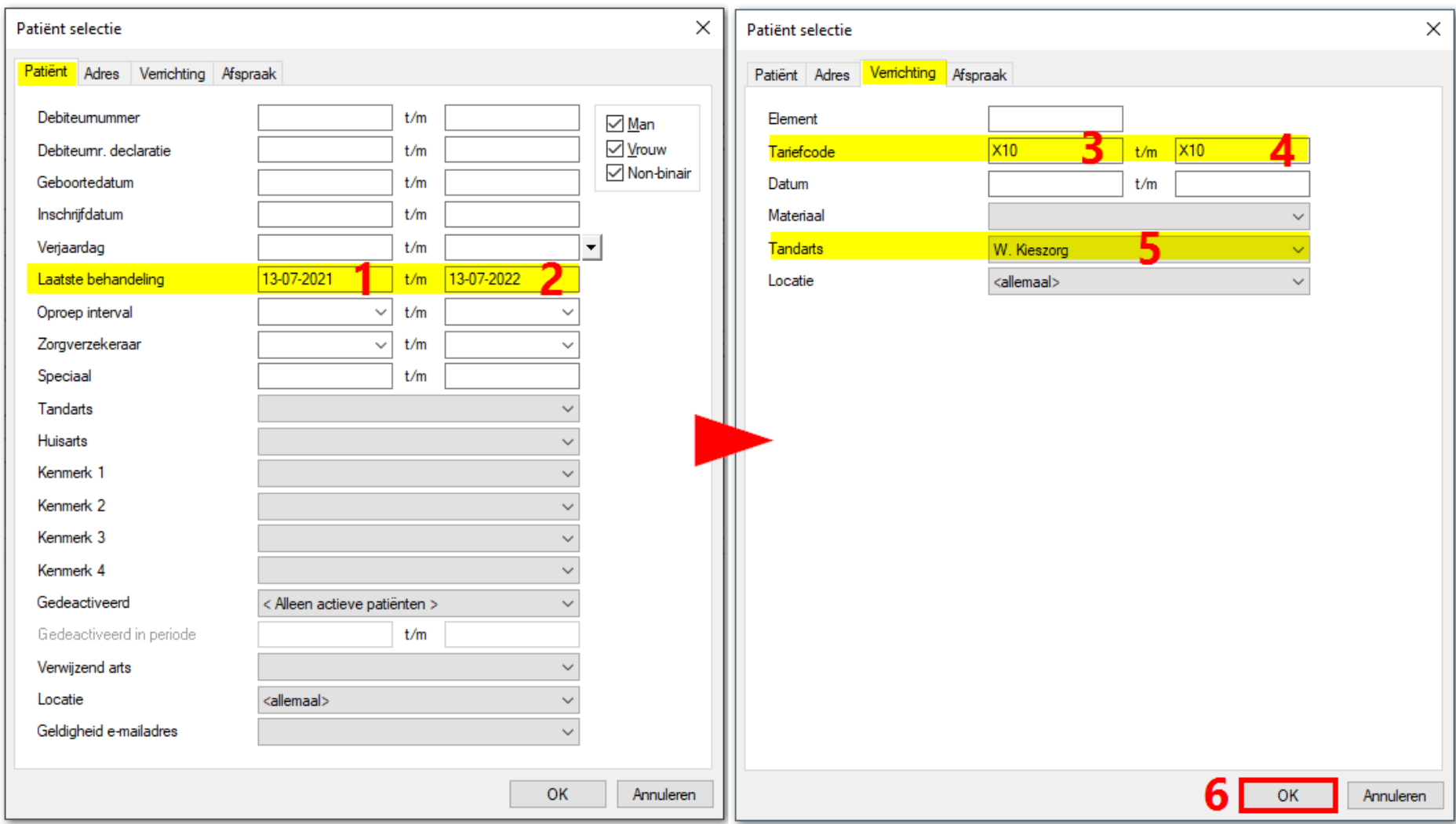

Hierna opent het resultaten scherm met de lijst patiënten waarbij u het afgelopen jaar een A10 heeft ingevoerd. Druk de lijst af door in de linker bovenhoek te klikken op **Uitvoer** en kies vervolgens **Lijst afdrukken**

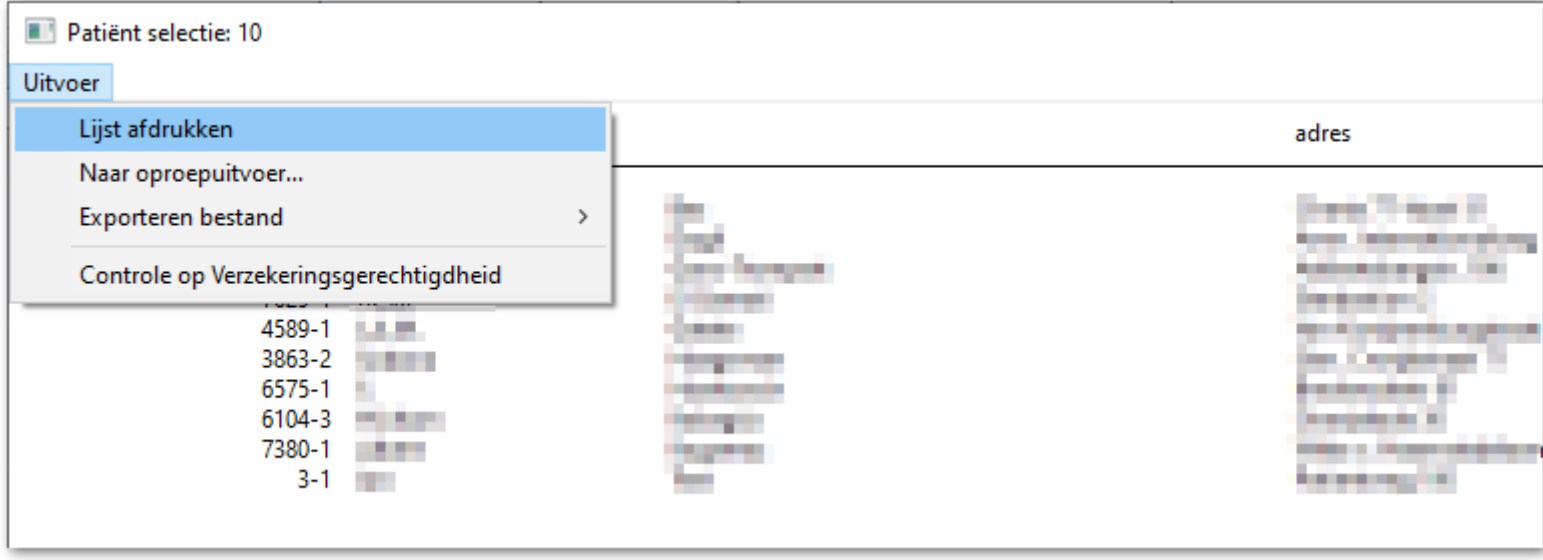

Gebruik het patiëntennummer (eerste kolom: patnr) om de dossiers te zoeken en te openen

## Vragenlijst Geregistreerd Mondhygiënist – gegevens halen uit Exquise Next Generation

**Vraag 14 -** Hoeveel patiënten bezoeken tenminste jaarlijks de praktijk ("ingeschreven patiënten"), waarin u werkzaam bent?

▪ Ga in de menubalk naar **Backoffice** en kies vervolgens voor **Patiënten** en dan voor **Patiëntselectie**

Nu verschijnt het volgende scherm:

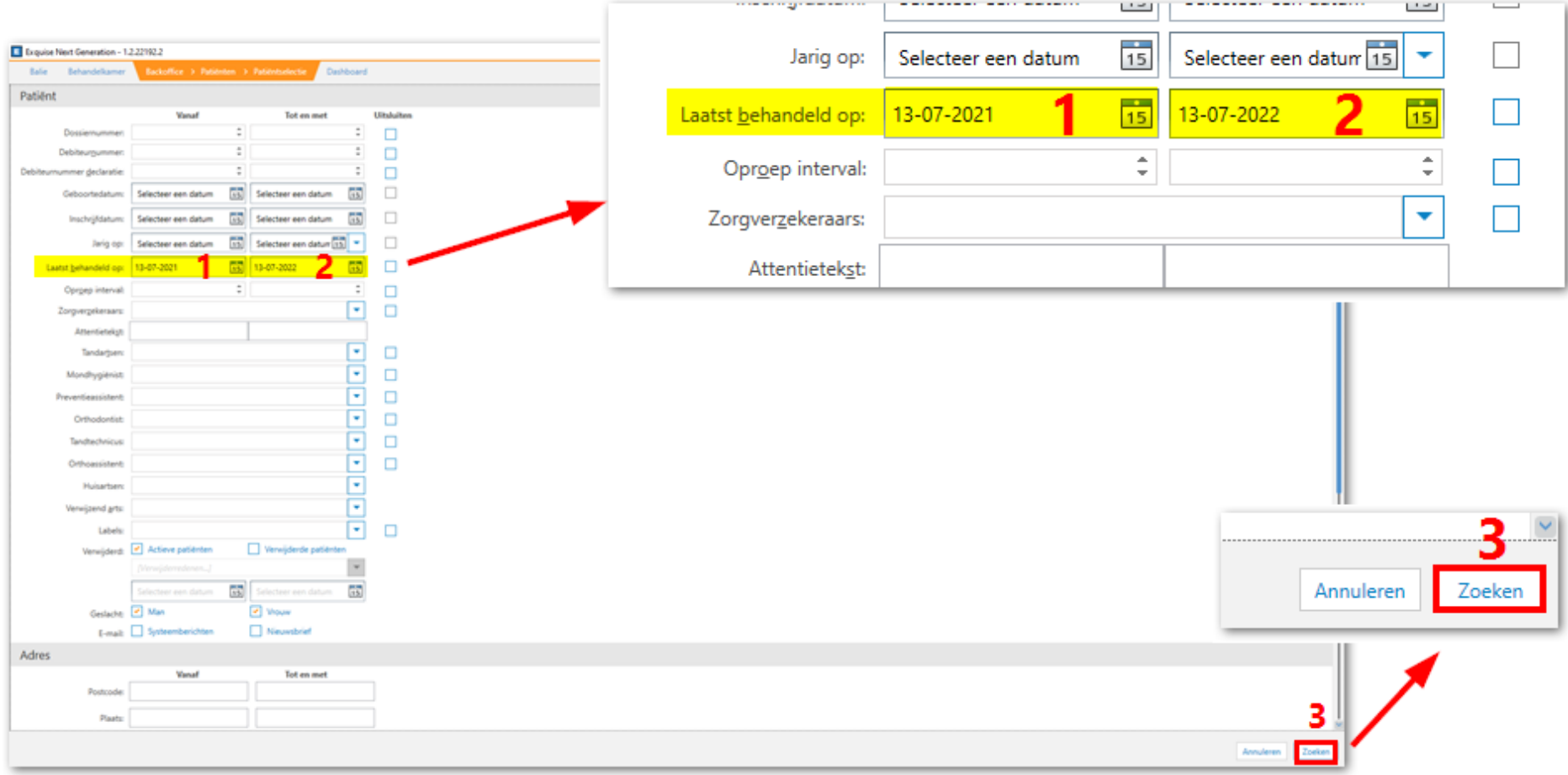

Voer hier alleen het volgende in:

Bij **1** Laatst behandeld op, eerste veld: de datum van precies een jaar geleden (bijvoorbeeld **13-07-2021**)

Bij **2** Laatst behandeld op, tweede veld: de datum van vandaag (bijvoorbeeld **13-07-2022**)

Selecteer en verander verder niks in dit scherm en klik bij **3** op de **[Zoeken]** knop

Hierna opent het resultaten scherm, waarbij het aantal patiënten dat het afgelopen jaar de praktijk bezocht in de linker onderhoek wordt weergegeven

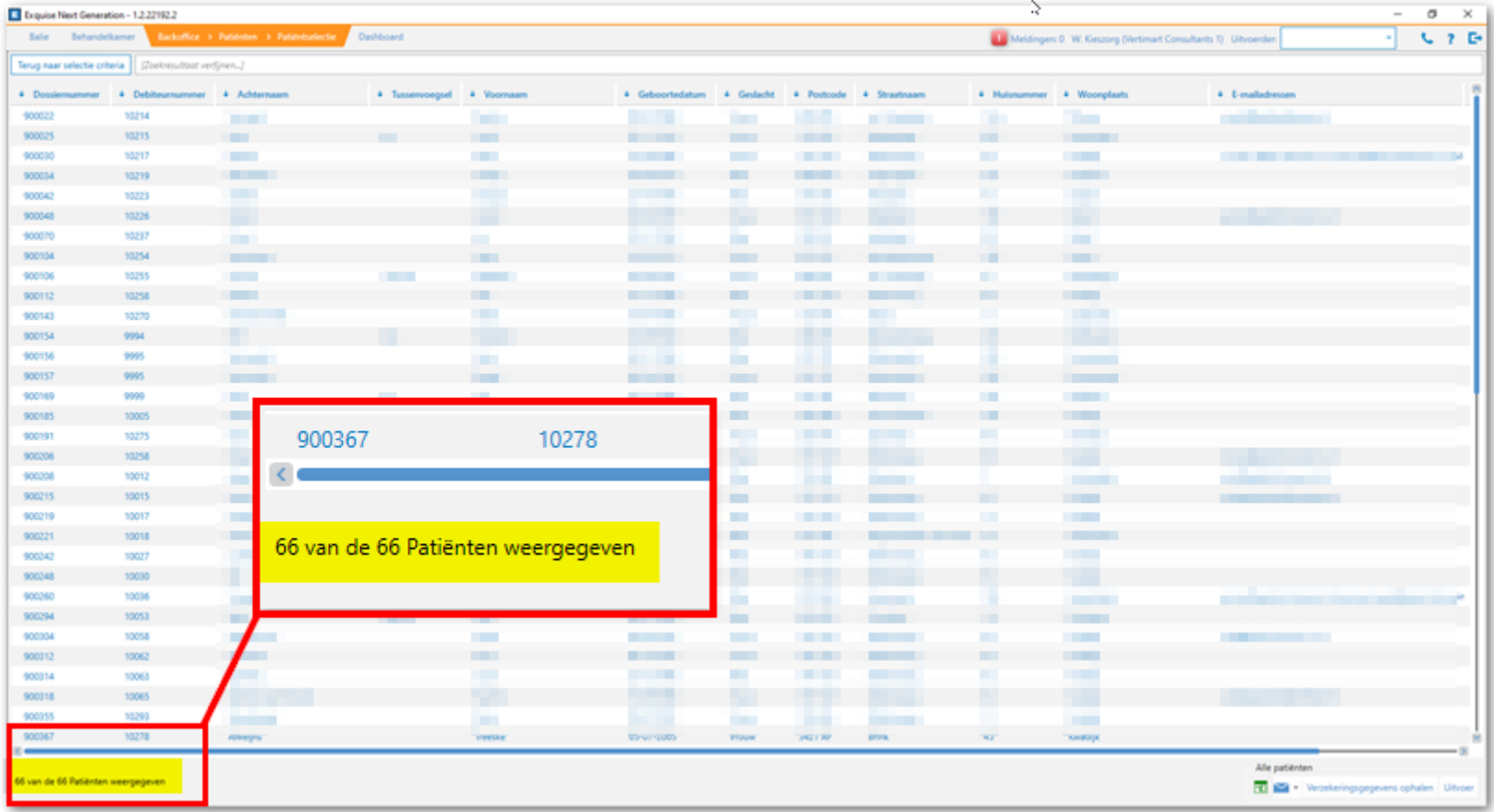

**Vraag 15 en 16 -** Heeft u een eigen patiëntenbestand in de praktijk waarin u werkzaam bent, of heeft u een vaste groep patiënten die u zelf langer dan 1 jaar behandelt? Indien dit het geval is, uit hoeveel patiënten bestaat dit patiëntenbestand / deze vaste groep?

Afhankelijk van het antwoord zijn moeten verschillende handelingen worden uitgevoerd.

### Antwoord is:

*Nee, ik heb geen eigen patiëntenbestand, geen vaste groep patiënten*

### Handeling:

Geen

### Antwoord is:

*Ja, ik heb een eigen patiëntenbestand met xxx patiënten.* 

### Handeling:

Als het een zelfstandige mondhygiënistenpraktijk betreft, dus zonder tandartsen dan betreft het alle actieve patiënten in Exquise die zijn behandeld in het afgelopen jaar. Dus hetzelfde antwoord als bij vraag 14

Als het een tandartsenpraktijk betreft waar u werkzaam bent als mondhygiënist dan heeft u geen eigen patiëntenbestand. Dus verder geen actie nodig. Mocht je wel een eigen patiëntenbestand hebben in de praktijk waar je werkt, neem dan even contact op met Vertimart om de gegevens uit het systeem te kunnen halen.

### Antwoord is:

### *Ja, ik behandel een vaste groep met xxx patiënten al langer dan een jaar*

### Handeling:

Dit betreft in principe de groep patiënten die binnen de (tandarts)praktijk door u zijn behandeld in het afgelopen jaar, voer het volgende uit:

▪ Ga in de menubalk naar **Backoffice** en kies vervolgens voor **Patiënten** en dan voor **Patiëntselectie**

Voer nu in het **onderdeel Patiënt** alleen het volgende in:

- Bij **1** Laatst behandeld op, eerste veld: de datum van precies een jaar geleden (bijvoorbeeld **13-07-2021**)
- Bij **2** Laatst behandeld op, tweede veld: de datum van vandaag (bijvoorbeeld **13-07-2022**)

Scroll naar beneden en selecteer vervolgens in het **onderdeel Verrichting** alleen:

Bij **3** Uitgevoerd door: uw eigen naam (bijvoorbeeld **W. Kieszorg**)

Selecteer en verander verder niks in dit scherm en klik bij **4** op de **[Zoeken]** knop

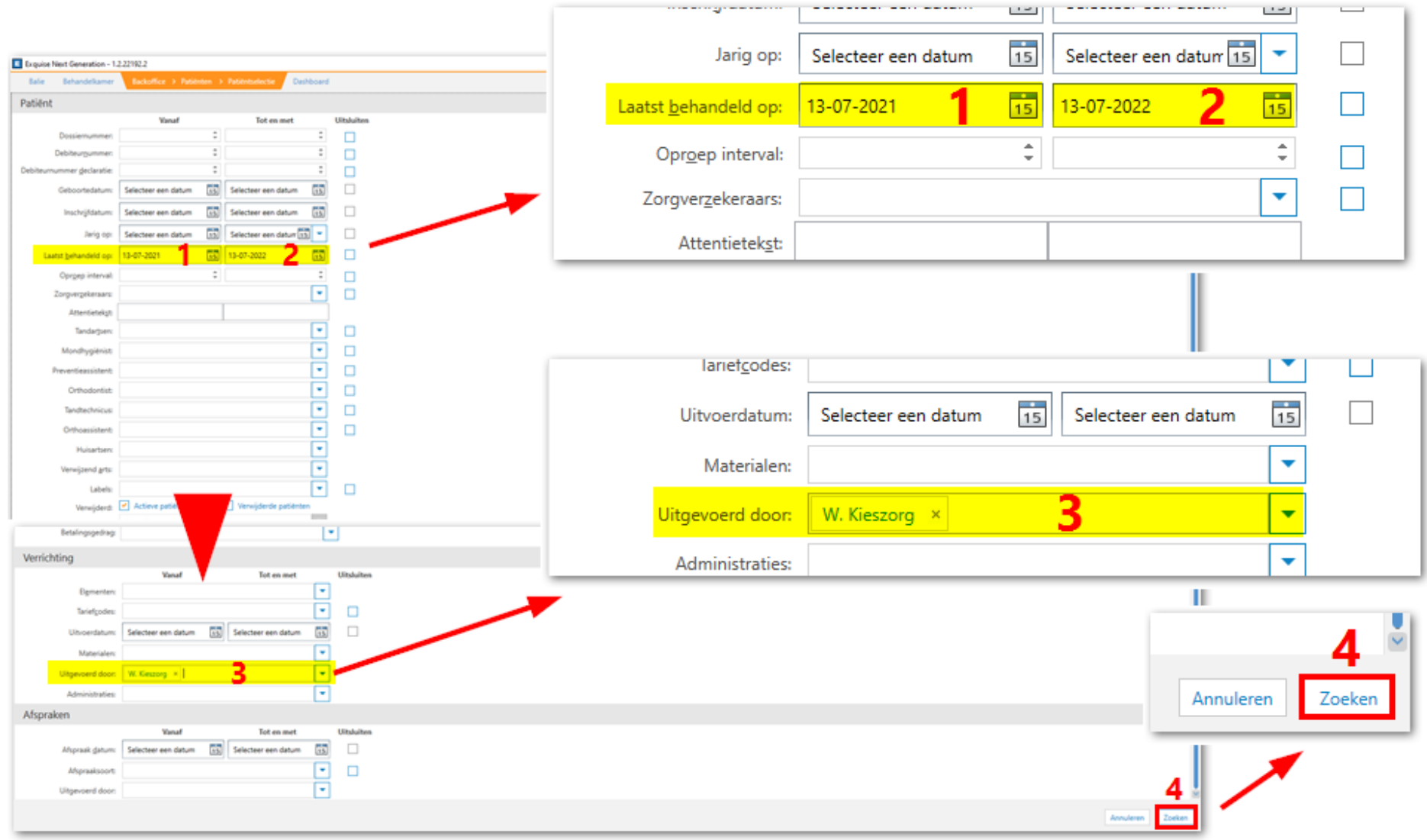

Hierna opent het resultaten scherm, waarbij het aantal patiënten dat het afgelopen jaar door u in de praktijk is behandeld in de linker onderhoek wordt weergegeven

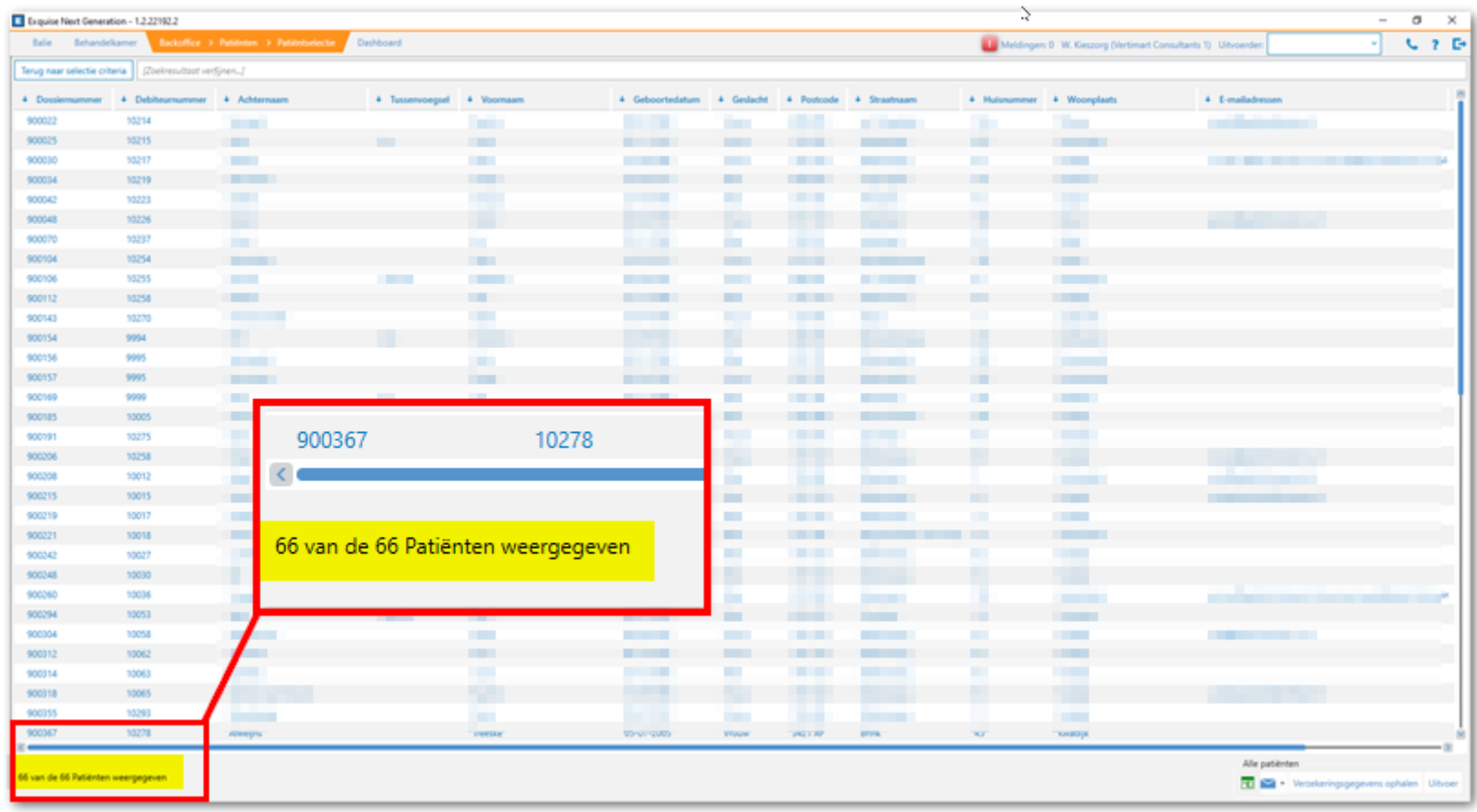

**Vraag 60 t//m 79 -** Welke voorbehouden handelingen verricht u wel eens? (Meerdere antwoorden mogelijk). Geef aan indien van toepassing, hoe vaak u deze handeling gemiddeld *per maand* verricht en wat doorgaans de indicatieprocedure is geweest (1-7). Geef tevens aan hoe lang een enkele handeling gemiddeld per keer duurt *in minuten*, *inclusief* de eventuele tijd voor het verwerken van de opdracht en/of overlegtijd.

Alleen een overzicht van de voorbehouden handelingen en de hoeveelheid daarvan in een bepaalde (representatieve) maand (of jaar of andere periode) zijn uit Exquise te halen. Voer het volgende uit:

- Ga in de menubalk naar **Backoffice** en kies vervolgens voor **Personeel & Relatie** en dan voor **BIG herregistratie**
- Zorg dat u als zorgverlener actief staat in Exquise
- Voer nu een periode in, bijvoorbeeld een representatieve maand en klik op **[OK]**

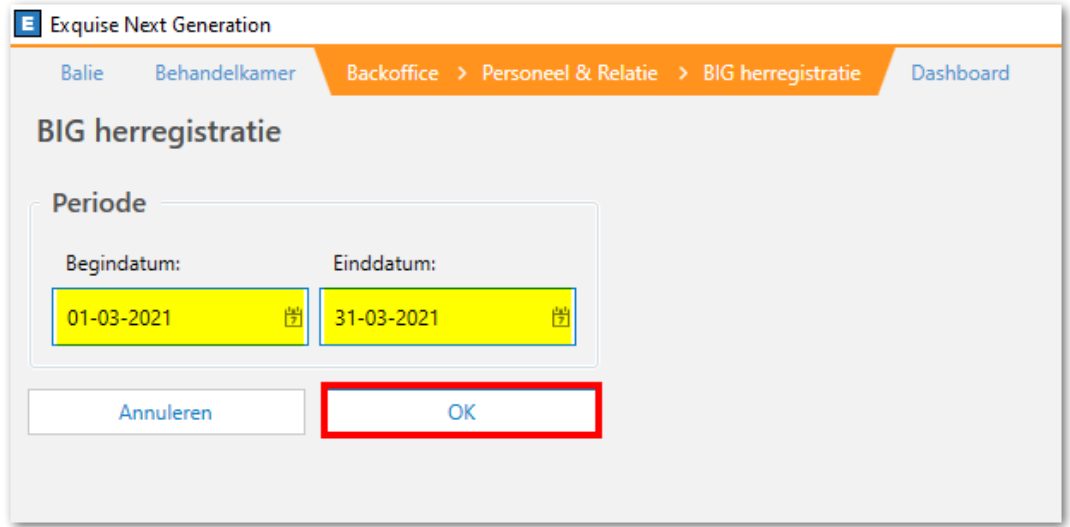

De lijst wordt nu direct geopend in Microsoft Excel en er verschijnt een afdruk dialoogvenster, het afdrukken is optioneel.

In het Excel document staan in het tabblad [ Verrichtingen *Jaartal* ] de uitgevoerde prestaties voor de geselecteerde periode. De voorbehouden behandelingen betreffen:

- *Injectie van infiltratie anesthesie, mandibulaire blokanesthesie = A10*
- *Prepareren en restaureren van primaire caviteiten = V91, V92, V81 en V82*
- *Maken en beoordelen van röntgenfoto's = X10 en X11*

Zoek deze verrichtingen op en noteer het aantal.

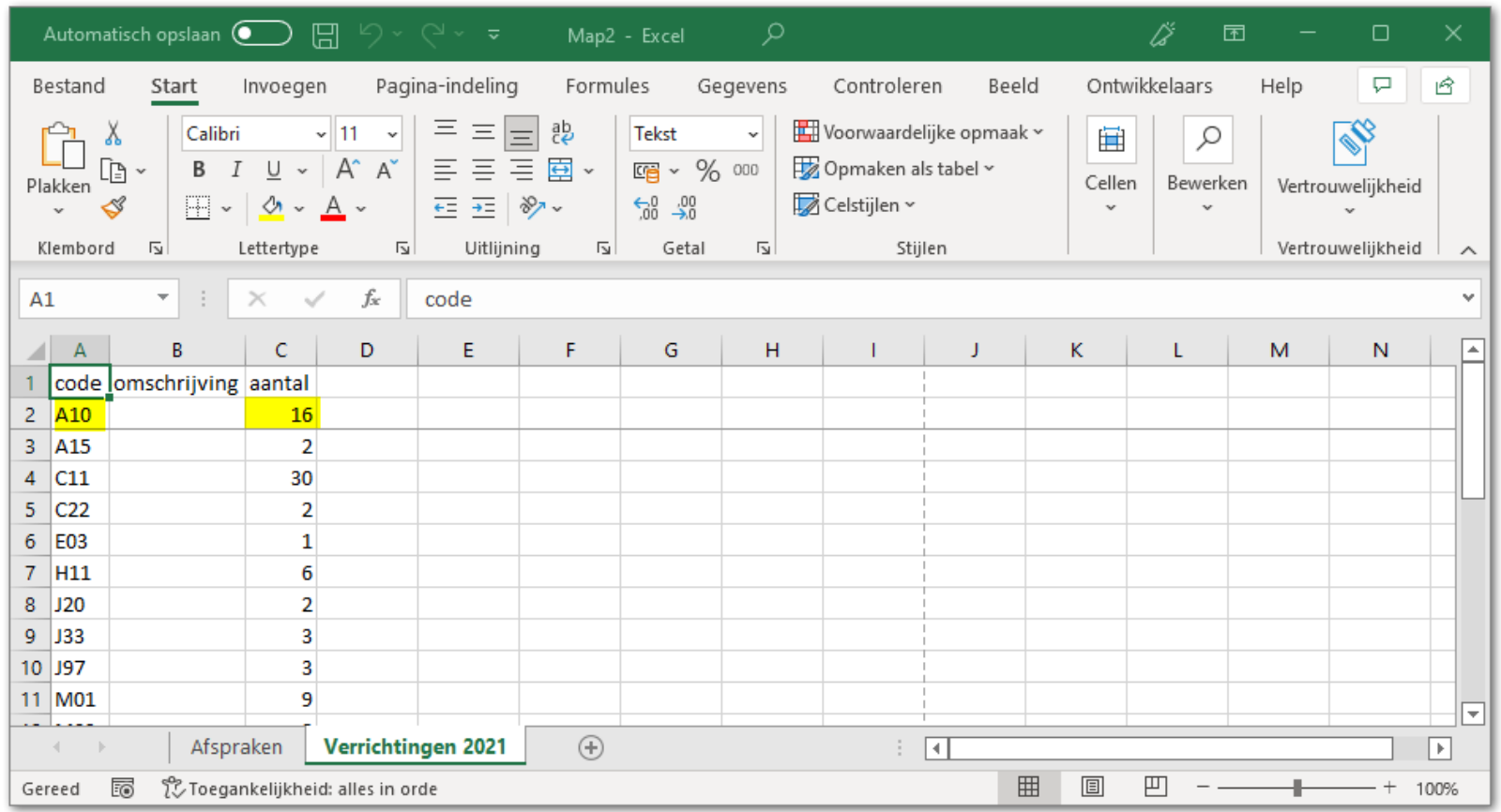

Het onderscheid tussen een injectie van infiltratie anesthesie en een injectie van mandibulaire blokanesthesie kan niet gemaakt worden op basis van deze lijst, de UPT code is voor beiden **A10** en de Exquise code is voor beiden **a**

Er kan een lijst worden vervaardigd van patiënten die door u een A10 (a) toegediend kregen in een bepaalde periode. In de dossiers van de patiënten is dan mogelijk te herleiden om welke anesthesie het ging. Doe dit als volgt:

- Ga in de menubalk naar **Backoffice** en kies vervolgens voor **Patiënten** en dan voor **Patiëntselectie**
- Open patiëntselectie in een nieuw scherm door op het daarvoor bedoelde knopje te klikken, zo kunnen dossiers na de selectie makkelijk geopend worden:

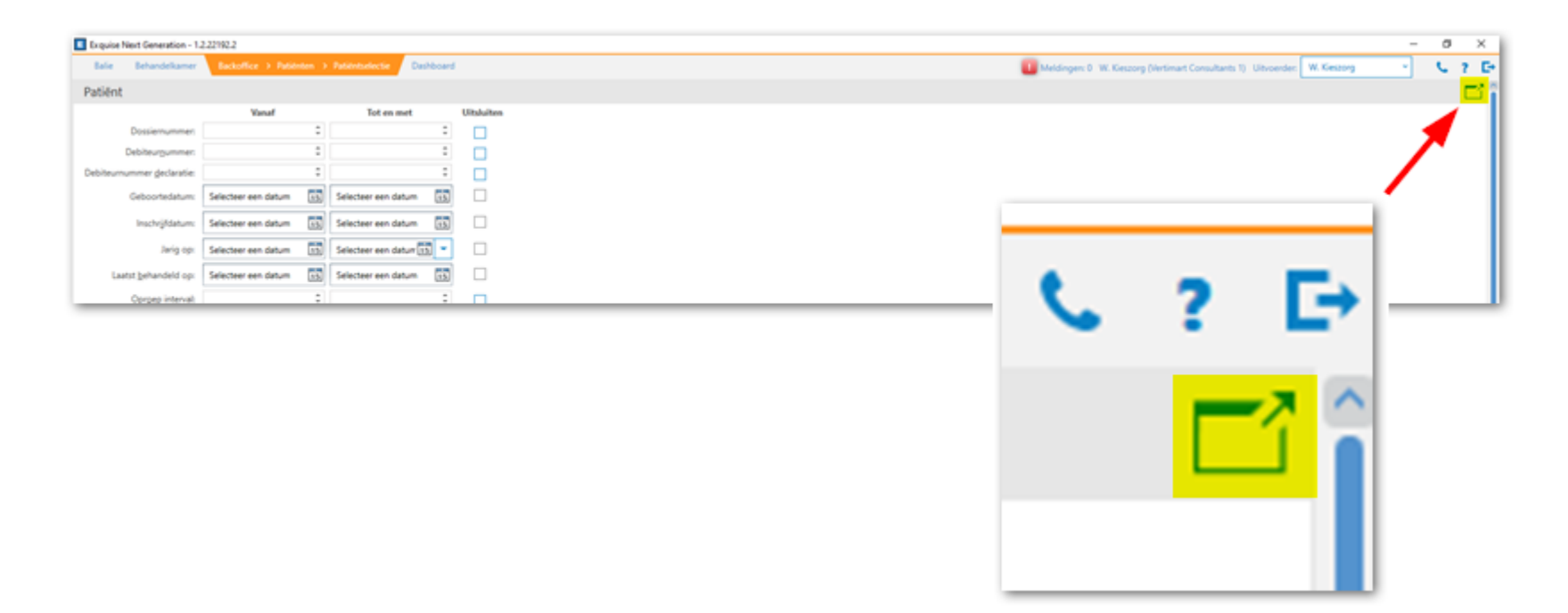

Voer nu in het **onderdeel Patiënt** alleen het volgende in:

- Bij **1** Laatst behandeld op, eerste veld: de datum van precies een jaar geleden (bijvoorbeeld **13-07-2021**)
- Bij **2** Laatst behandeld op, tweede veld: de datum van vandaag (bijvoorbeeld **13-07-2022**)

Scroll naar beneden en selecteer vervolgens in het **onderdeel Verrichting** alleen:

- Bij **3** Tariefcodes: **A10**
- Bij **4** Uitgevoerd door: uw eigen naam (bijvoorbeeld **W. Kieszorg**)

Selecteer en verander verder niks in dit scherm en klik bij **5** op de **[Zoeken]** knop

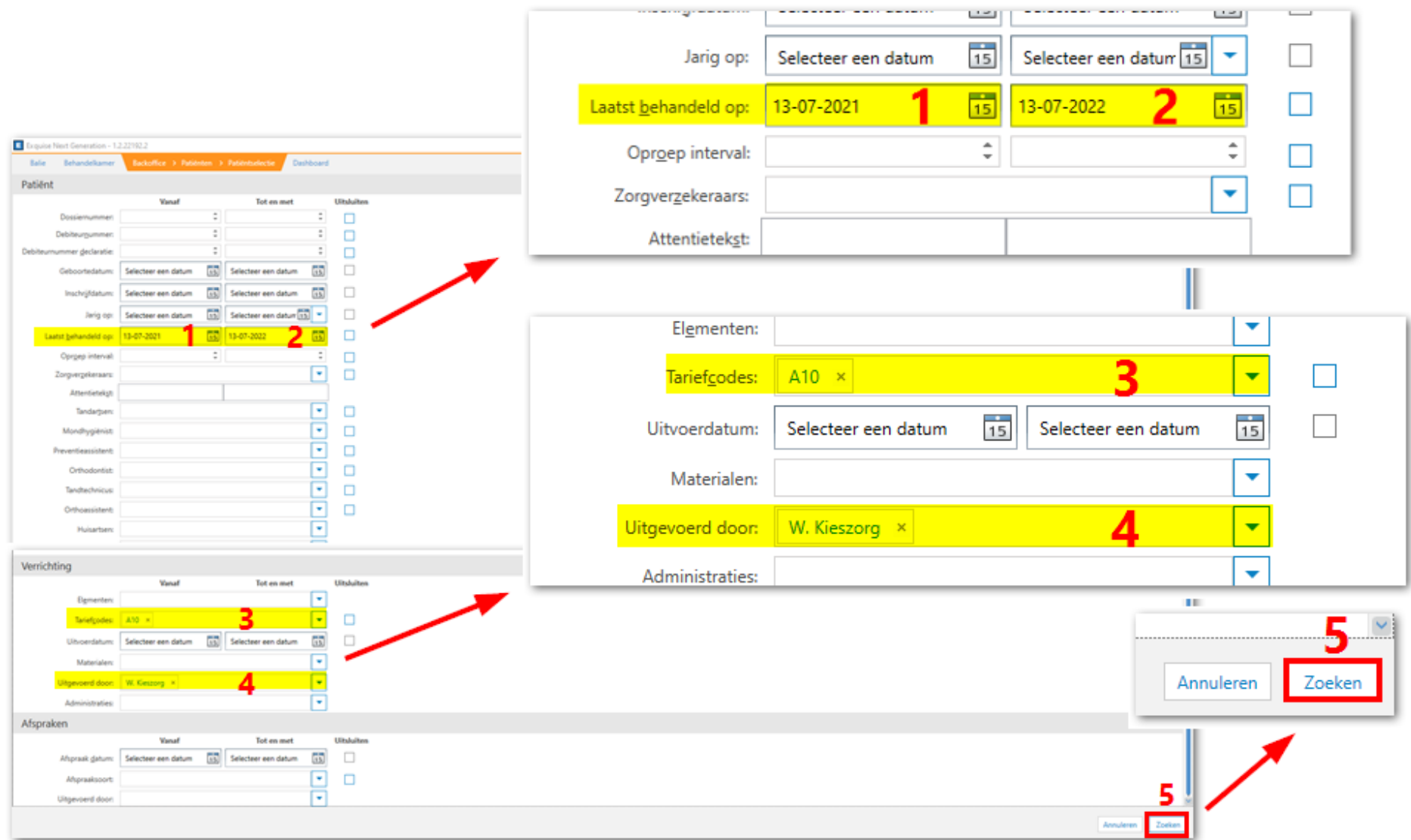

Hierna opent het resultaten scherm met de lijst patiënten waarbij u het afgelopen jaar een A10 heeft ingevoerd.

Door op een regel te dubbelklikken opent de patiënt kaart. De lijst kan ook afgedrukt worden door rechts onderin op de **Uitvoer** knop te klikken, selecteer dan de uitvoermethode **Afdrukken** en druk al naar een lijst of exporteer naar bestand

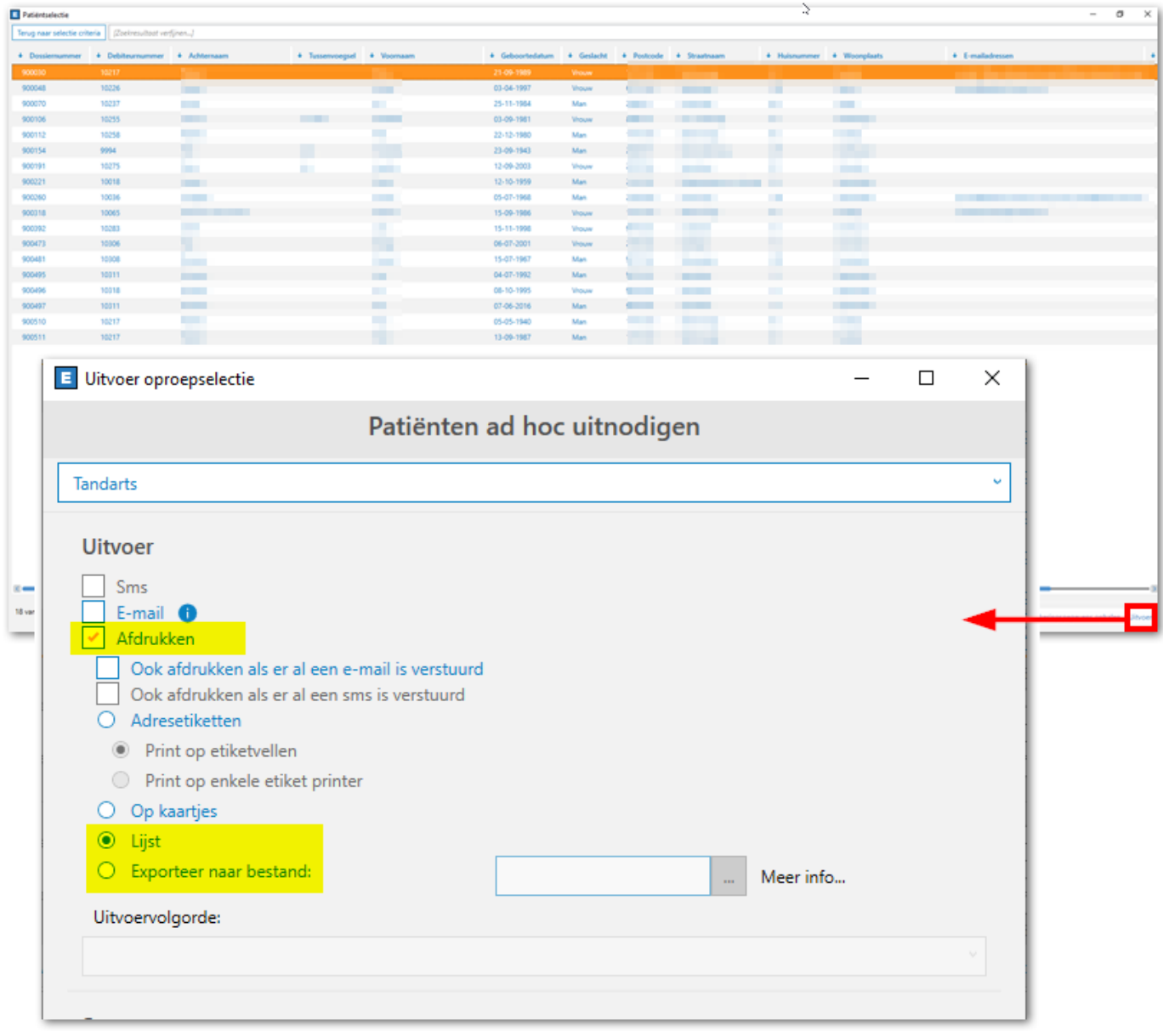

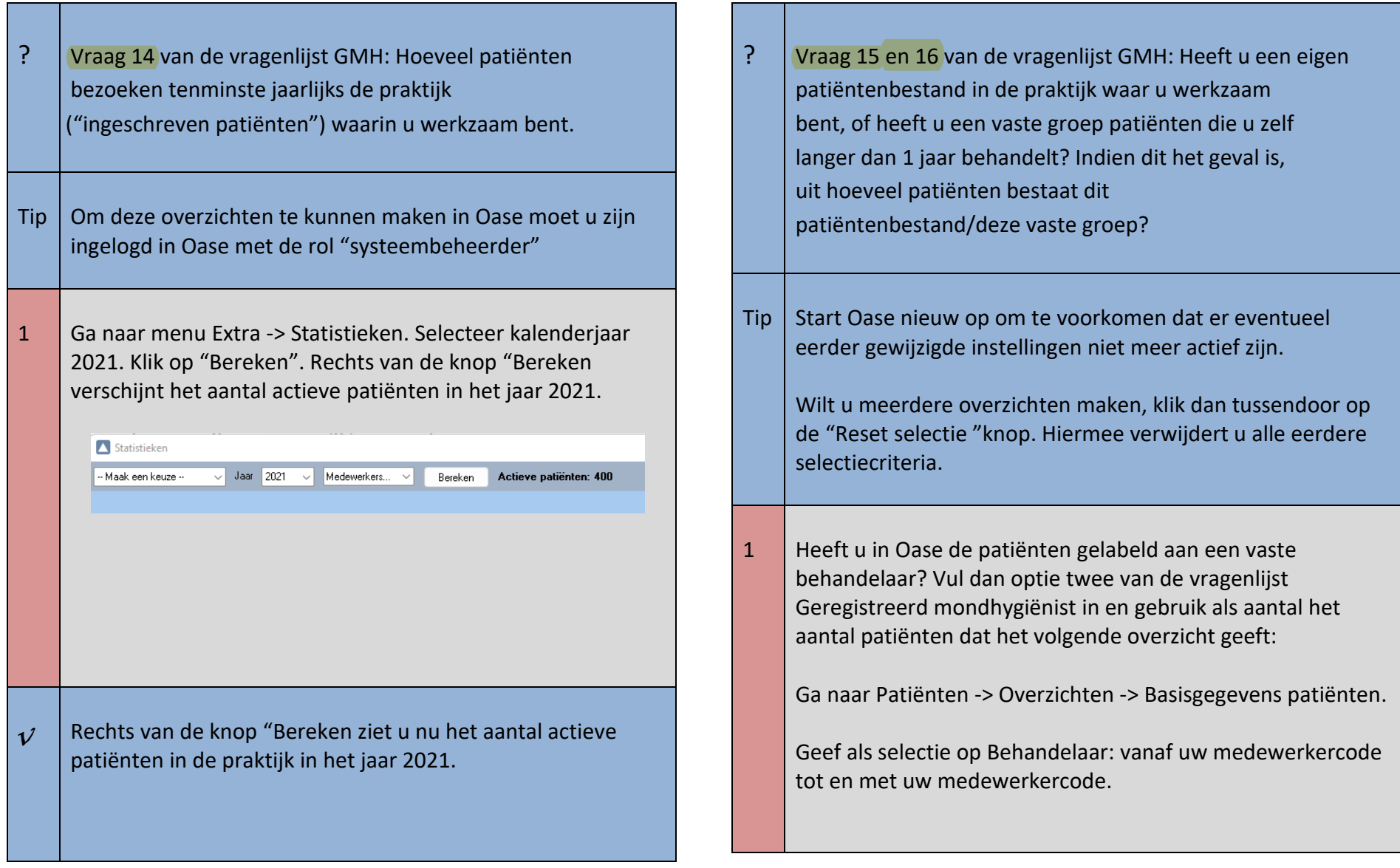

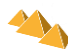

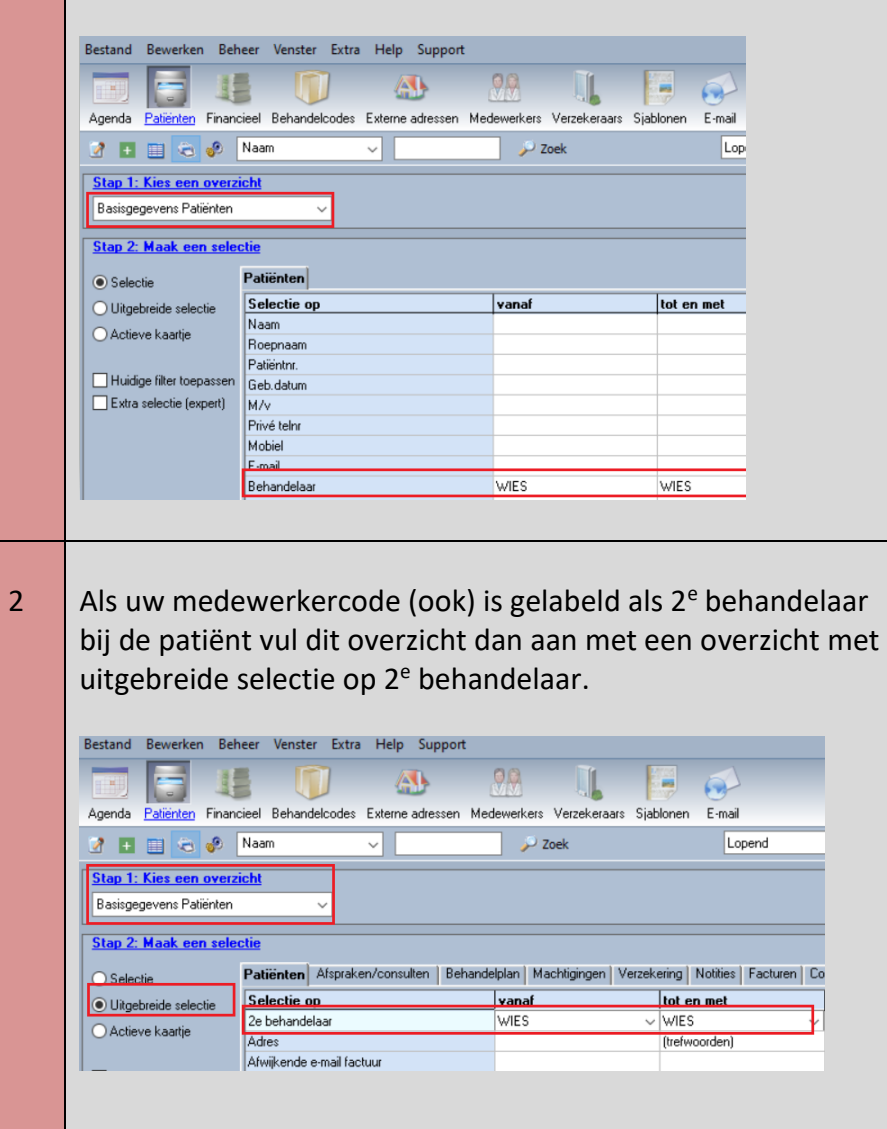

3 Als de patiënten niet of maar deels gelabeld zijn vul dan optie drie van de vragenlijst Geregistreerd Mondhygienist in en gebruik als aantal het aantal patiënten dat het volgende overzicht geeft:

Ga naar Patiënten -> Overzichten -> Basisgegevens patiënten. Zorg dat bovenin de mapstatussen Lopend en Archief zijn geselecteerd.

Kies nu voor uitgebreide selectie en klik op tabblad Afspraken/consulten.

Geef als selectie bij Arts: vanaf uw medewerkercode tot en met uw medewerkercode en bij Datum een periode van 1 jaar, naar keuze het vorige kalenderjaar of de afgelopen 12 maanden.

Klik op vervolgens op "start overzicht" en de gewenste selectie wordt getoond.

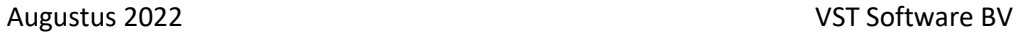

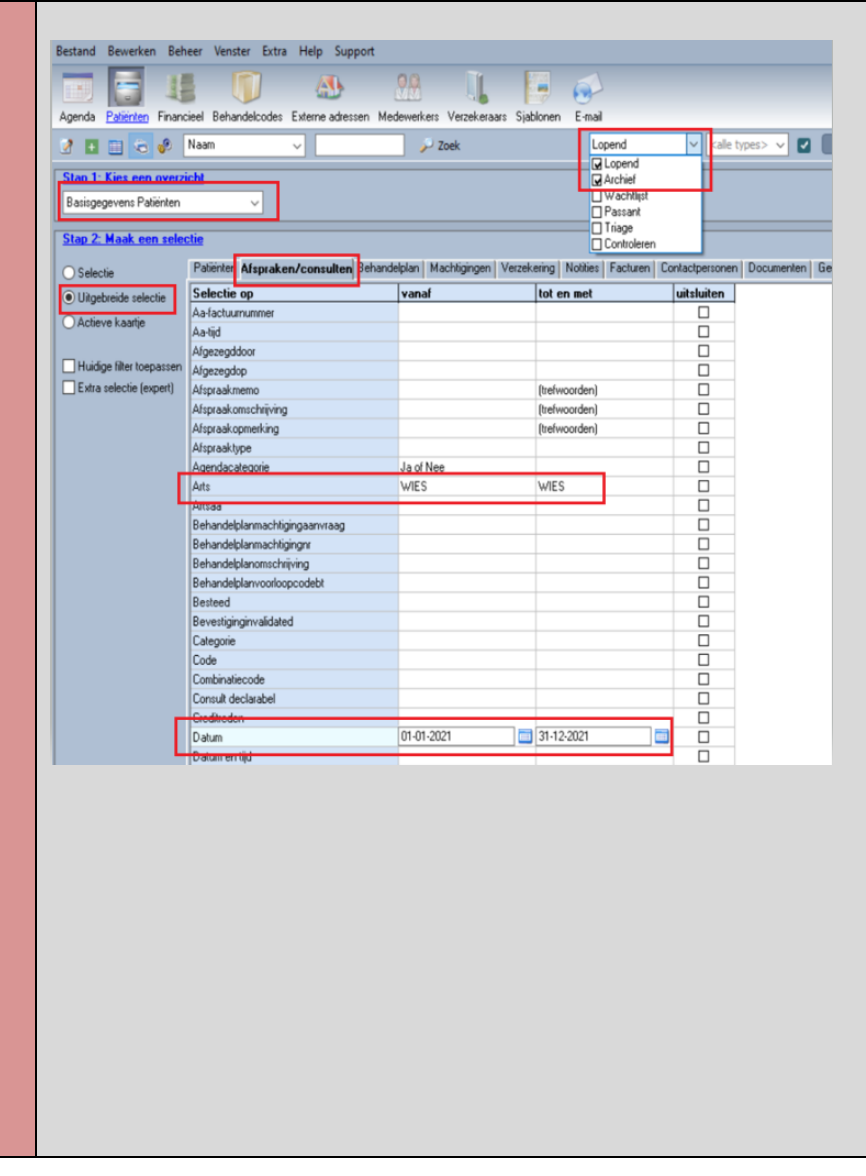

Vraag 60 t/m 79 van de vragenlijst GMH: Welke voorbehouden handelingen verricht u wel eens?

1 Omdat deze gegevens niet vastgelegd worden kunt u het volgende doen:

Maak een overzicht van patiënten die in een bepaalde maand een behandelcode hebben gehad waar het om gaat (A10, V81, V 82, V91, V92, X10, X11). Probeer per patiënt de gevraagde gegevens te reconstrueren, op basis van notities in het dossier of uw geheugen, of maak een schatting. Gebruik hiervoor overzicht Verrichtingen per arts, patiënt en maak de volgende selectie:

- op Verrichting arts vanaf uw medewerkercode t/m uw medewerkercode
- op Behandelcode vanaf de gewenste behandelcode t/ m de behandelcode
- op Datum vanaf de 1<sup>e</sup> van de gewenste maand t/m de laatste van de gewenste maand.

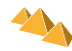

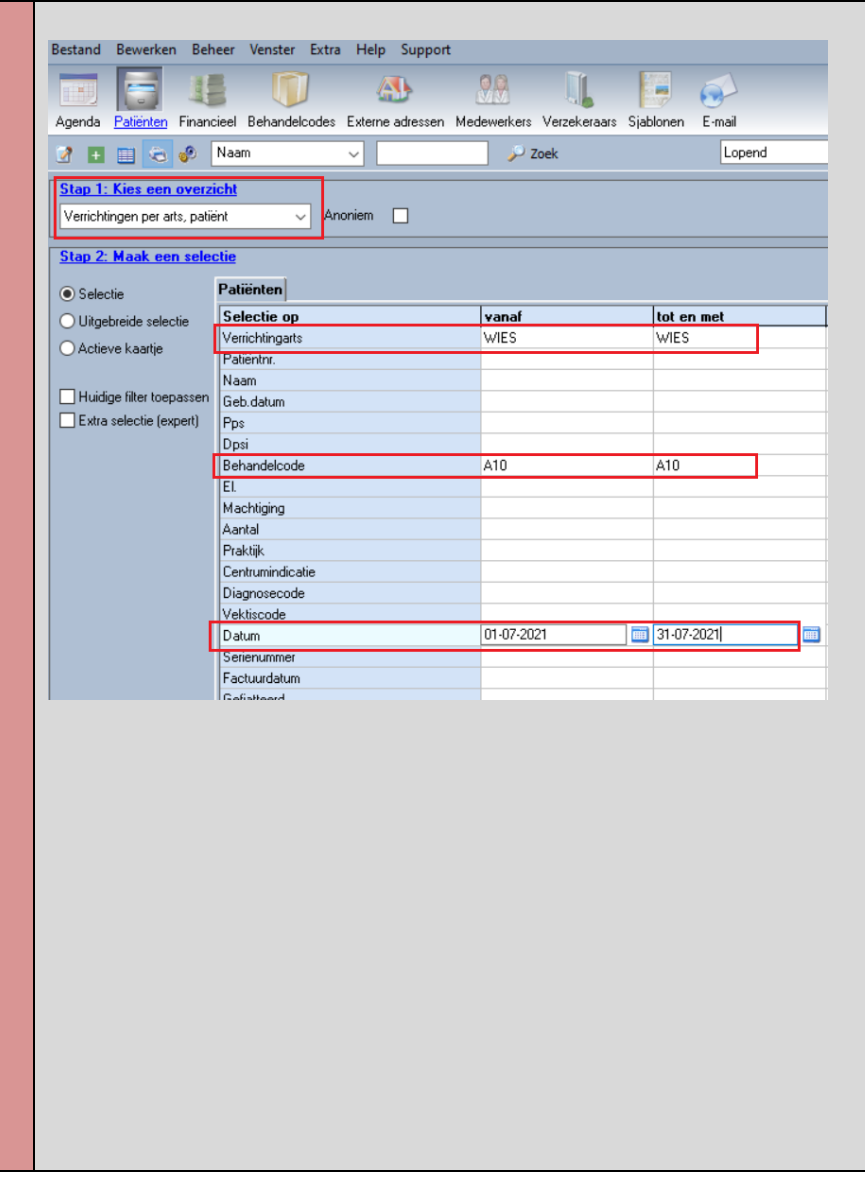

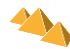